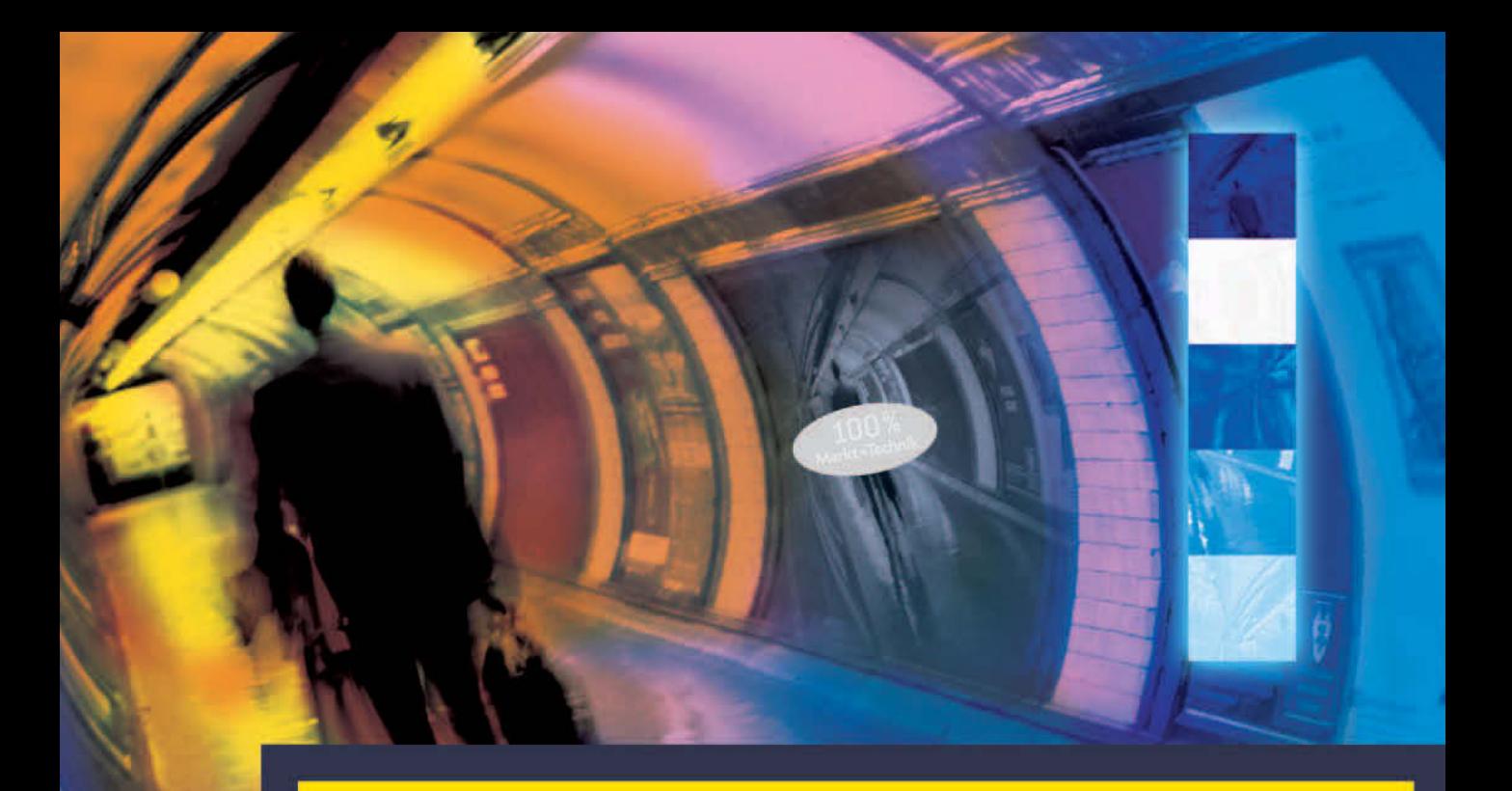

# **Adobe Photoshop CS4**

**Pixelperfektion von Retusche bis Montage** 

**HEICO NEUMEYER** 

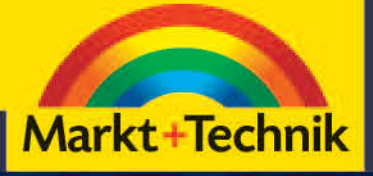

# **KOMPENDIUM**

Einführung | Arbeitsbuch | Nachschlagewerk

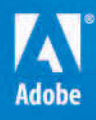

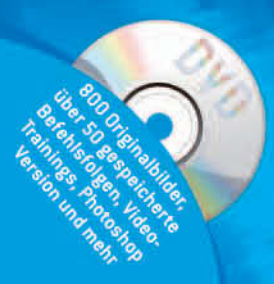

# Kapitel 3

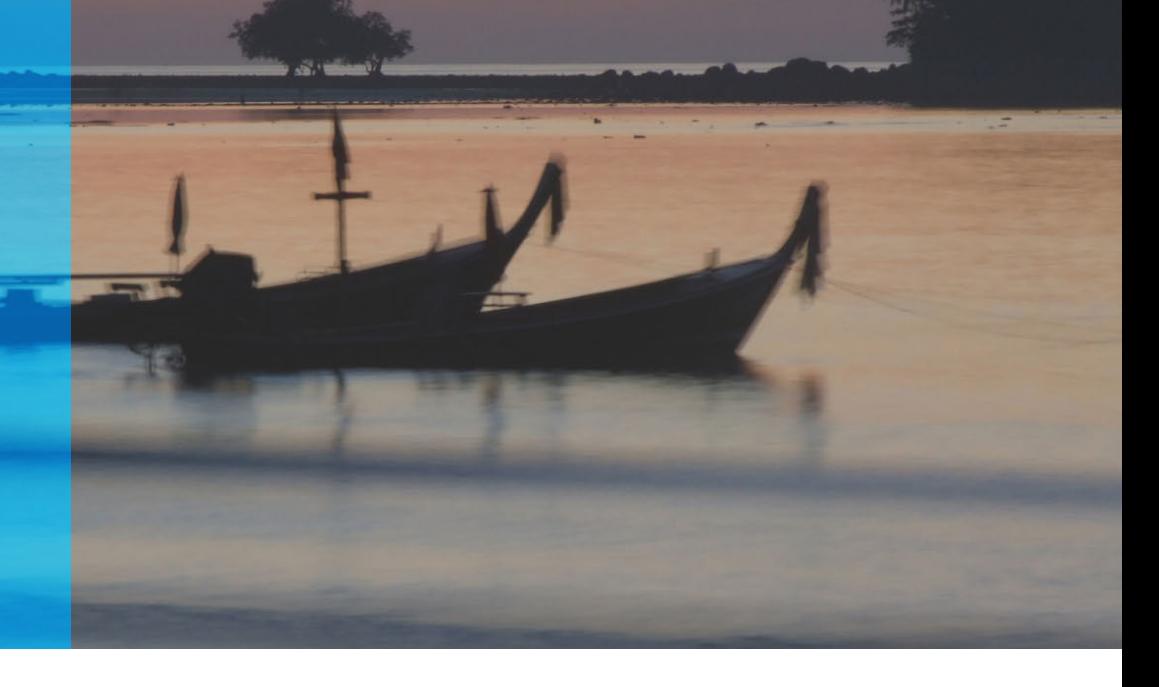

# Befehle widerrufen, aufzeichnen & abspielen

In diesem Kapitel erfahren Sie, wie Sie Befehle widerrufen und aufzeichnen. Unter anderem geht es um Protokollpalette und Aktionenpalette. Arbeiten Sie am besten so, dass Sie Bildpunkte nicht dauerhaft verändern; die Pixel werden nur korrigiert angezeigt, doch lässt sich diese Korrektur jederzeit zurücknehmen oder verfeinern. Tipps zum »Arbeiten mit Rücknahmemöglichkeit« liefert dieses Kompendium ab Seite 35.

# 3.1 Eingaben zurücknehmen

Auf viele Arten widerrufen Sie Arbeitsschritte. Selbst nach dem Speichern kehren Sie zu früheren Fassungen zurück oder Sie mischen verschiedene Zustände des

Bilds. Wir beleuchten hier unter anderem die Protokollpalette. Lesen Sie aber auch, wie Sie von vornherein die Bilddatei so aufbauen, dass Sie flexibel bleiben und gar nichts widerrufen müssen.

# Einfache Rücknahme

Verschiedene Funktionen machen einen einzelnen Befehl ganz oder teilweise rückgängig.

# »Rückgängig«

Wollen Sie nur den allerletzten Eingriff ungeschehen machen, wählen Sie Bearbeiten: Rückgängig oder  $\sqrt{\text{Strg}} + \sqrt{2}$ . Beachten Sie: Wenn Sie mehrfach kurz mit dem Pinsel oder Kopierstempel & ins Bild klicken, erkennt Photoshop verschiedene Einzelaktionen. Nur der allerletzte Teilstrich ist per  $\sqrt{\text{Strg}} + \sqrt{2}$  annullierbar.

Alternativ wählen Sie Bearbeiten: Schritt zurück  $(Strg) + [Alt] + [Z]$ ). Mit diesem Befehl gehen Sie schrittweise mehrere Arbeitsstufen zurück. Einfacher klicken Sie freilich gleich den gewünschten Bildzustand auf der Protokollpalette an (Seite [68](#page-3-0)).

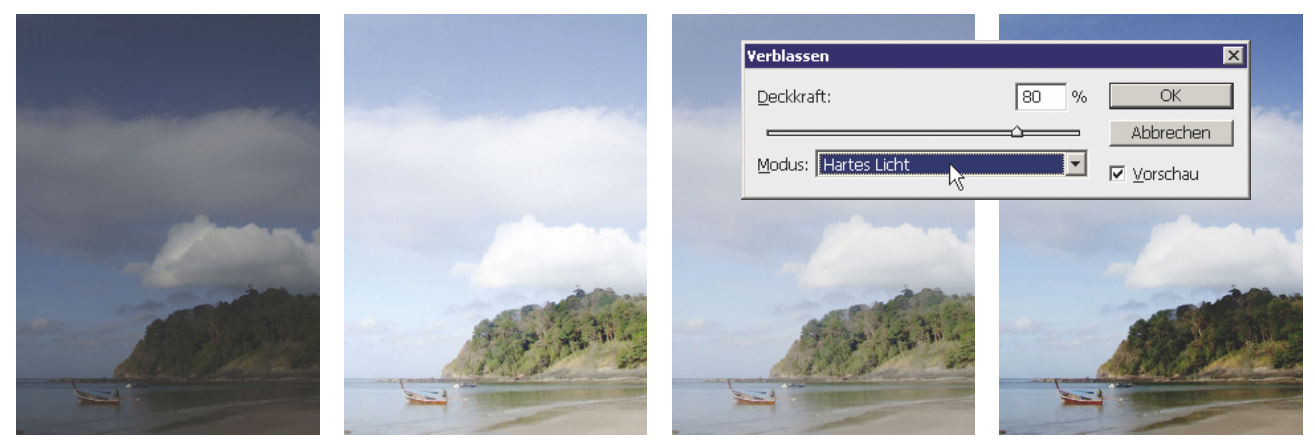

Abbildung 3.1 1. Bild: Das Bild braucht Nachbesserung. 2. Bild: Die Gradationskurve schießt übers Ziel hinaus. 3. Bild: Der Verblassen-Befehl senkt die Wirkung auf 80 Prozent. 4. Bild: Im Verblassen-Dialog ändern wir die Füllmethode auf »Hartes Licht«. Datei: Befehle\_01

Nach dem Speichern bietet Photoshop den Rückgängig-Befehl nicht mehr an. Gleichwohl setzen Sie Ihr Bild mit Schritt zurück oder mit der Protokollpalette zurück.

#### *Tipp*

*Der* Rückgängig*-Befehl hat ein besonderes Talent, das Ihnen die sonst bequemere Protokollpalette nicht bietet: Haben Sie die Liste der Protokollpalette gelöscht, können Sie die Aufzählung wiederherstellen – aber nur per* Bearbeiten: Rückgängig Protokoll löschen*; in der Protokollpalette selbst lässt sich das Löschen nicht rückgängig machen.*

# »Wiederherstellen«

Nach dem Klick auf Rückgängig zeigt das Bearbeiten-Menü den Befehl Wiederholen; er stellt einen bereits aufgehobenen Arbeitsschritt wieder her. Für Rückgängig und Wiederherstellen verwenden Sie gleicherma- $\beta$ en  $\sqrt{Strg}$  +  $\sqrt{Z}$  – so wechseln Sie bequem zwischen Vorher und Nachher.

# »Zurück zur letzten Version«

Ist alles danebengeraten, bleibt vielleicht nur der Datei-Befehl Zurück zur letzten Version ( $F12$ ). Er schließt die Datei ohne Speichern – und ohne Rückfrage – und öffnet die zuletzt gesicherte Fassung.

Gut zu wissen: Der Inhalt der Protokollpalette bleibt erhalten, Sie können also einige Änderungen wieder zurückholen. Die Protokollpalette zeigt auch das Objekt

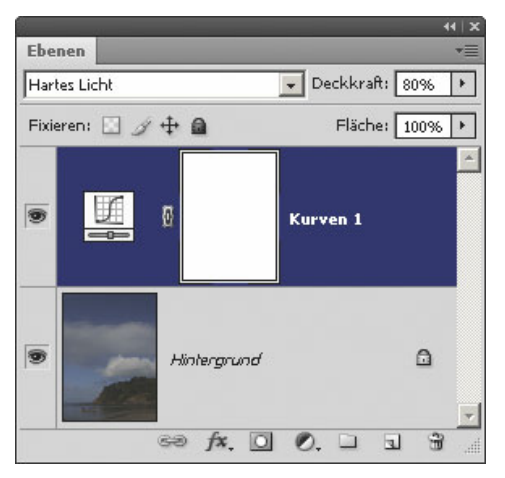

Abbildung 3.2 Das Ergebnis wie in der vorherigen Bildreihe erzielen Sie auch so: Sie legen eine Gradationskurve als Einstellungsebene an, senken die Deckkraft auf 80 Prozent und stellen die Füllmethode »Hartes Licht« ein. So ändern Sie die Korrektur später jederzeit.

Zurück zur letzten Version; Sie stornieren bei Bedarf also das komplette Wendemanöver.

Alternative: Klicken Sie in der Protokollpalette auf den ersten Schnappschuss des unveränderten Bilds; diesen Schnappschuss erstellt die Protokollpalette meist automatisch (Seite [70](#page-5-0)). Haben Sie freilich bei laufender Bearbeitung zwischengespeichert, sind erster Schnappschuss und Festplattenversion Ihres Bilds nicht mehr identisch.

#### »Verblassen«

Photoshop nimmt die letzte Änderung auch stufenlos zurück – zum Beispiel Filter- oder Anpassungen-Befehle oder einen Pinselstrich. Ein Beispiel: Sie haben soeben scharfgezeichnet und wollen diese Änderung noch leicht abschwächen; der Befehl lautet dann Bearbeiten: Verblassen: Selektiver Scharfzeichner ( $\overline{\text{Strg}} + \overline{\text{A}} + \overline{\text{F}}$ ). Das Prinzip: Photoshop legt das aktuelle Ergebnis wie eine Ebene über die vorherige Version. Je niedriger Sie die Deckkraft einstellen, desto stärker scheint wieder die Vorherfassung durch. Zudem können Sie mit Füllmethoden experimentieren (Seite 697). Die Mischfassung des Verblassen-Befehls heben Sie bei Bedarf per Rückgängig immer noch gänzlich auf. Der Befehl Verblassen erscheint auch im Kontextmenü der Auswahlwerkzeuge, sofern bereits eine Auswahl im Bild ist.

Der Verblassen-Befehl ist jedoch unflexibel. Bearbeiten Sie lieber getrennte Ebenen, die Sie in der Ebenenpalette beliebig mischen und wieder korrigieren (»Verlustfrei arbeiten«, Seite 35).

# Rücknahme im Dialogfeld

Haben Sie in einem Dialog oder in einer Palette an mehreren Reglern gedreht und möchten zu einer früheren Reglerstellung zurückkehren, bietet Photoshop meist zwei Möglichkeiten:

- **»** Drücken Sie den Standard-Rücknahmebefehl  $\sqrt{\text{Strg}} + \sqrt{2}$ , um die allerletzte Änderung zu annullieren ( $\sqrt{\text{Strg}} + \sqrt{2}$  hebt auch die letzte Änderung an einem Transformieren-Rahmen auf).
- **»** Drücken Sie in Dialogfeldern die Alt-Taste; sie verwandelt die Schaltfläche Abbrechen in die Schaltfläche Zurück. Diese klicken Sie an, um alle Änderungen aufzuheben, ohne das Dialogfeld zu schließen.

# Protokollfunktionen

<span id="page-3-0"></span>Mit den mächtigen, gleichwohl leicht handhabbaren Protokollfunktionen sollten Sie sich auskennen: Per Protokollpinsel 2 und Protokollpalette widerrufen Sie bis zu 1000 Arbeitsschritte. Solange das Bild geöffnet ist, zeichnet die Protokollpalette alle Bildzustände im gewünschten Umfang auf. Sie können also zwischenzeitlich speichern und danach einen Zustand herstellen, der vor dem Speichern herrschte.

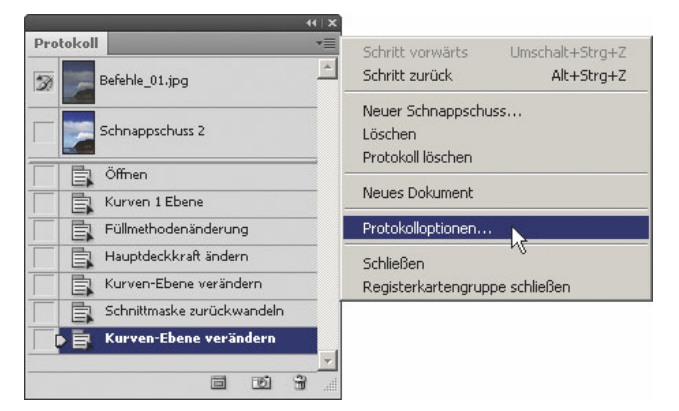

Abbildung 3.3 Die Protokollpalette stellt ältere oder neuere Fassungen Ihres Bilds wieder her, solange Sie die Datei nicht schließen.

Jeder Arbeitsschritt, jeder Pinselklick erscheint in der Palette. Photoshop zeigt stets zu jedem geöffneten Bild eine aktuelle Palette. Beim Schließen des Bilds ist das »Protokoll« mit Rückrufmöglichkeit ein für alle Mal verloren. Um Schritt für Schritt durchs Protokoll zu wandern, drücken Sie  $\hat{A}$ + $\hat{S}$ trg + $\hat{Z}$  für Vorwärts- und  $\sqrt{\text{Alt}} + \text{Strg} + \sqrt{2}$  für Rückwärtsbewegung. Änderungen an Paletten, Aktionen oder Voreinstellungen zeichnet die Protokollpalette nicht auf.

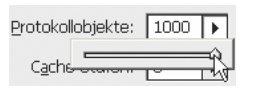

Abbildung 3.4 Die Zahl der »Protokollobjekte«, also der möglichen Rücknahmestufen, regeln Sie in den »Voreinstellungen«  $(\sqrt{Strg} + K)$  im Bereich »Leistung«.

# Möglichkeiten

Diese Möglichkeiten bietet der protokollarische Dienst:

- **»** Sie kehren zu fast beliebigen Arbeitsstufen zurück.
- **»** Der Protokollpinsel **malt punktgenau beliebige** Zwischenstufen Ihres Werks in die aktuelle Fassung.
- **»** Der Befehl Bearbeiten: Fläche füllen kippt auf Wunsch Teile einer früheren Bildfassung zurück in Ihre DaUm Speicher zu sparen, löschen Sie Schritte und grenzen die Zahl der aufzuzeichnenden Schritte ein.
- **»** Wichtige Zwischenergebnisse merkt sich Photoshop auf Befehl als »Schnappschuss«.

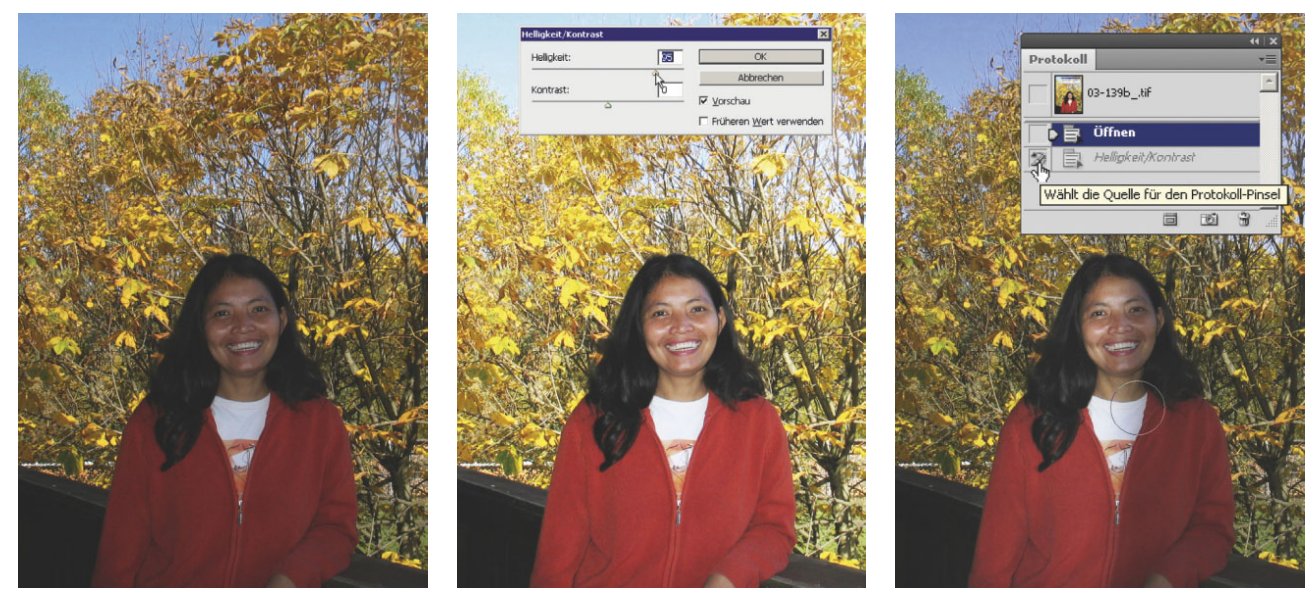

Abbildung 3.5 Links: Die Person ist zu dunkel, der Hintergrund zu detailreich. Beide Mängel beheben wir durch globale Korrekturen, die der Protokollpinsel anschließend örtlich eingrenzt. Mitte: Wir hellen das Gesamtbild per »Helligkeit/Kontrast« auf - passend fürs Modell, aber zu stark für den Hintergrund. Rechts: Wir setzen das Bild mit einem Klick auf »Öffnen« auf den dunklen Zustand zurück, definieren aber den Schritt »Helligkeit/Kontrast« als »Quelle für den Protokoll-Pinsel«. Dann malen wir mit Protokoll-Pinsel und halbierter Deckkraft über der Person – sie hellt auf, der Hintergrund bleibt dunkel. Vorlage: Befehle\_02a

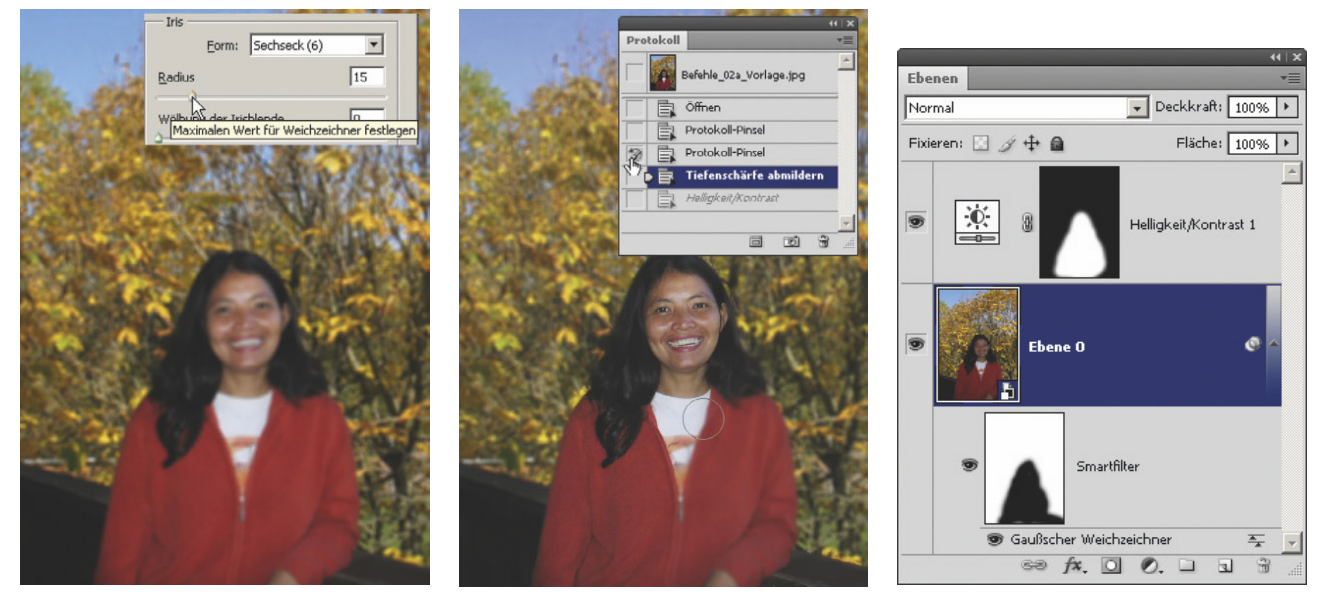

Abbildung 3.6 Links: Der Befehl »Tiefenschärfe abmildern« zeichnet das Gesamtbild weich. Mitte: In der Protokollpalette definieren wir den letzten Schritt vor dem Weichzeichnen als »Quelle für den Protokoll-Pinsel«. Dann malen wir mit dieser nicht abgesofteten Version über der Person und dem vorderen Geländer – das Hauptmotiv erscheint wieder scharf. Rechts: Diese Konstruktion bringt fast das gleiche Ergebnis, alles lässt sich noch umstellen: »Helligkeit/Kontrast« als Einstellungsebene, »Gaußscher Weichzeichner« als Smartfilter. Beide Korrekturebenen werden durch Masken örtlich gebremst (»Tiefenschärfe abmildern« läuft nicht als Smartfilter). Datei: Befehle\_02b

# Rückgängigspeicher

Sie können bis zu 1000 Arbeitsschritte aufzeichnen, die Sie mit der Protokollpalette wiederherstellen. Photoshop widerruft ab Werk zunächst nur 20 Schritte – viel zu wenig, löst doch jeder kleine Klecks mit dem Kopierstempel & einen eigenen Eintrag aus.

Natürlich braucht Photoshop Arbeitsspeicher, um nach einem Befehl die Rücknahmeversion einer bearbeiteten Datei bereitzuhalten. Je länger Sie arbeiten und je mehr Schritte Sie bereithalten wollen, desto mehr Arbeitsspeicher kostet das. Den wachsenden Speicherbedarf erkennen Sie in den Arbeitsdateigrößen in der Statusleiste (Seite 970). Löschen Sie den Rücknahmespeicher mit dem Befehl Bearbeiten: Entleeren: Rückgängig.

## *Tipp*

*Der Befehl* Bearbeiten: Entleeren: Rückgängig *entfernt nicht die Schnappschüsse aus der Protokollpalette – Sie geben also viel Arbeitsspeicher frei, dennoch behalten Sie die wichtigsten Zwischenergebnisse. Auch die letzte Auswahl, die Sie mit dem Befehl* Auswahl: Erneut wählen *noch einmal ins Bild bringen, bleibt trotz Leerens des Rückgängigspeichers erhalten.*

# **Schnappschuss**

<span id="page-5-0"></span>Ein sogenannter »Schnappschuss« speichert ein Zwischenstadium Ihrer Arbeit im Arbeitsspeicher – und zwar so lange, wie das Bild geöffnet ist. Der Schnappschuss geht unabhängig von der weiteren Zahl der Arbeitsschritte nicht verloren, auch das Löschen des Protokollspeichers übersteht er unbeschadet. Klicken Sie auf das Symbol Erstellt einen neuen Schnappschuss unten in der Protokollpalette.

Die Schnappschussabbildungen erscheinen en miniature ganz oben in der Protokollpalette. So greifen Sie auf ausgewählte frühere Varianten Ihrer Bildbearbeitung zurück; das ist oft sinnvoller, als endlos Einzelschritte in der Protokollpalette anzuhäufen.

Klicken Sie zum Umbenennen eines Schnappschusses doppelt auf den Namen des Schnappschusses. Das Kontextmenü zum Schnappschuss bietet Befehle wie Löschen und Protokoll löschen. Der Schnappschuss lässt sich ebenso wie jeder andere Eintrag in der Protokollpalette als Quelle für den Protokollpinsel

verwenden (Seite [72](#page-7-0)); außerdem eignet er sich für die PROTOKOLL-Option beim Füllen einer Auswahl oder eines Pfads.

# *Achtung*

*Vorsicht: Beim Rückgriff auf einen Schnappschuss löscht Photoshop jüngere Bildvarianten aus dem Protokollspeicher, sofern Sie auf die Option Nicht-lineare Protokolle sind zulässig verzichten (siehe unten).*

# Einzelschritte durch Löschen verwerfen

So löschen Sie einzelne Schritte aus der Protokollpalette, um den Speicher zu entlasten und für mehr Übersicht zu sorgen:

- 1. Markieren Sie beispielsweise Schritt 3 von 6, so dass die nachfolgenden Ereignisse grau erblassen.
- 2. Dann klicken Sie auf das Mülleimersymbol in unten rechts in der Protokollpalette. Photoshop fragt zurück: Objekt Löschen?
- 3. Sie antworten mit Ja.
- 4. Die jüngeren Schritte verschwinden aus der Palette.

Bei Bedarf hieven Sie die entfernten Befehle unmittelbar anschließend per Bearbeiten: Rückgängig: Status löschen wieder in die Palette. Wie auch bei anderen Paletten klicken Sie den Mülleimer  $\mathbb{H}$  bei gedrückter  $\boxed{\mathsf{Alt}}$ -Taste an, um gleich ohne Rückfrage zu löschen.

## *Tipp*

*Wollen Sie einige Zwischenstufen aus der Protokollpalette als separate Datei erhalten? Ziehen Sie den Arbeitsschritt oder den Schnappschuss aus dem Protokoll auf die Schaltfläche Erstellt ein neues Dokument unten in der Protokollpalette.*

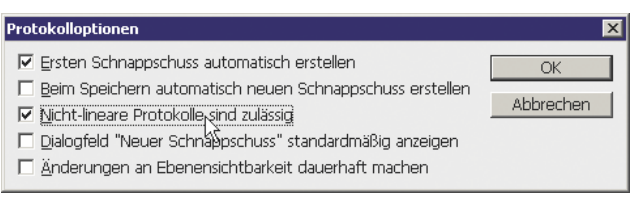

Abbildung 3.7 Mit der Option »Nicht-lineare Protokolle« legen Sie fest, ob die Protokollpalette bereits widerrufene Arbeitsschritte weiter vorhalten soll.

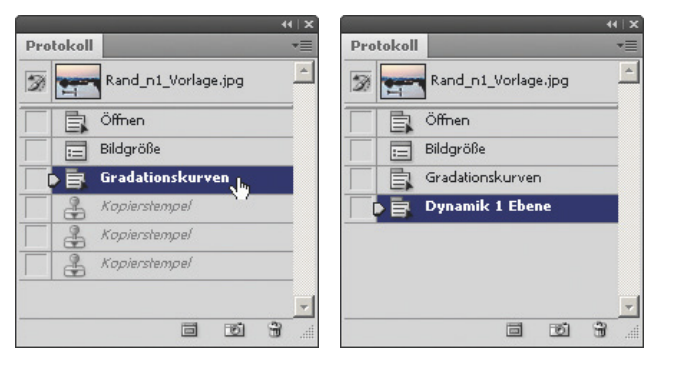

Abbildung 3.8 Diese Beispiele entstanden ohne die Option »Nicht-lineare Protokolle sind zulässig«. Links: Inklusive »Öffnen« verzeichnet die Protokollpalette sechs Arbeitsschritte. Die Retusche mit dem Kopierstempel wird jedoch verworfen. Wir kehren zu Schritt 3 zurück, zu »Gradationskurven«. Die anderen Schritte erscheinen blassgrau. Rechts: Sobald wir eine Korrekturebene »Dynamik« anlegen, entfernt Photoshop die bisherigen Schritte 4 bis 6. Die »Kopierstempel«-Versionen lassen sich nicht mehr aufrufen; Sie können jedoch die »Dynamik«-Ebene widerrufen und haben dann wieder Zugriff auf die Kopierstempel-Schritte.

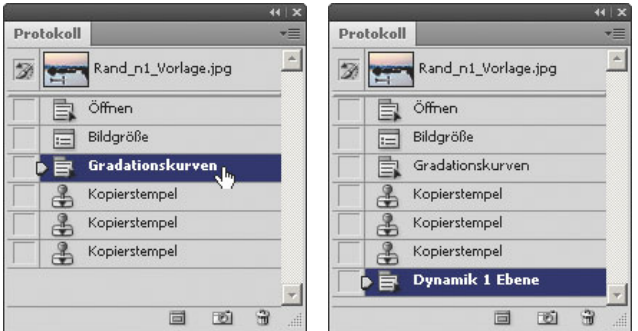

Abbildung 3.9 Hier nutzen wir die Option »Nicht-lineare Protokolle sind zulässig«. Links: Wir haben das Bild in sechs Schritten bearbeitet und sind dann zu Schritt 3 zurückgekehrt. Diesmal erscheinen die Schritte 4 bis 6 nicht abgedimmt. Rechts: Wir haben den »Selektiven Scharfzeichner« angewendet. Er erscheint als Schritt 7 in der Protokollpalette. Die verworfenen Schritte 4 bis 6 bleiben weiterhin verfügbar.

# Protokolle löschen

So löschen Sie das Protokoll für ein Einzelbild oder für alle Bilder, um Speicher freizugeben:

- **»** Wählen Sie Protokoll löschen im Paletten- oder Kontextmenü. Damit verschwinden alle Aufzeichnungen für das aktive Bild. Schnappschüsse bleiben jedoch erhalten. Unmittelbar im Anschluss machen Sie bei Bedarf das Löschen Rückgängig.
- **»** Photoshops Befehl Bearbeiten: Entleeren: Protokolle löscht die Protokollinformationen für sämtliche geöffneten Bilder, nicht nur für das aktive Bild. Schnappschüsse überdauern den Vorgang jedoch. Photoshop blendet eine wichtige Warnung ein: Dies kann nicht rückgängig gemacht werden.

# »Nichtlineare Protokolle sind zulässig«

Sie erreichen diese wichtig Einstellmöglichkeit wie üblich mit dem Befehl Optionen im Menü der Protokollpalette. Die Option Nicht-lineare Protokolle sind zulässig ist hier zunächst deaktiviert. Lassen Sie die Option ausgeschaltet, gilt folgendes Standardverhalten:

- **»** Sobald Sie Schritt 3 von 6 löschen, gehen auch die Schritte 4 bis 6 über die Wupper.
- **»** Wenn Sie Schritt 3 von 6 markieren und neu mit der Bearbeitung beginnen, gehen die Schritte 4 bis 6 ebenfalls verloren.

Die Protokollpalette verhält sich anders, sobald Sie Nicht-lineare Protokolle zulassen. Nun können Sie Einzelschritte löschen – aber Varianten, mit denen Sie nicht weiterarbeiten, bleiben erhalten. Ihnen gehen also keinerlei Arbeitsstufen verloren. Nun verhält sich das Programm wie folgt:

- **»** Löschen Sie Schritt 3 von 6, bleiben die nachfolgenden Schritte alle erhalten und können aufgerufen werden. Sie erscheinen nicht abgedimmt in der Protokollpalette.
- **»** Wenn Sie Schritt 3 von 6 markieren und neu mit der Bearbeitung ansetzen, listet die Protokollpalette die neuen Schritte hinter den bisherigen Schritten 4 bis 6 auf. Alte und neue Schritte bleiben zur Hand.

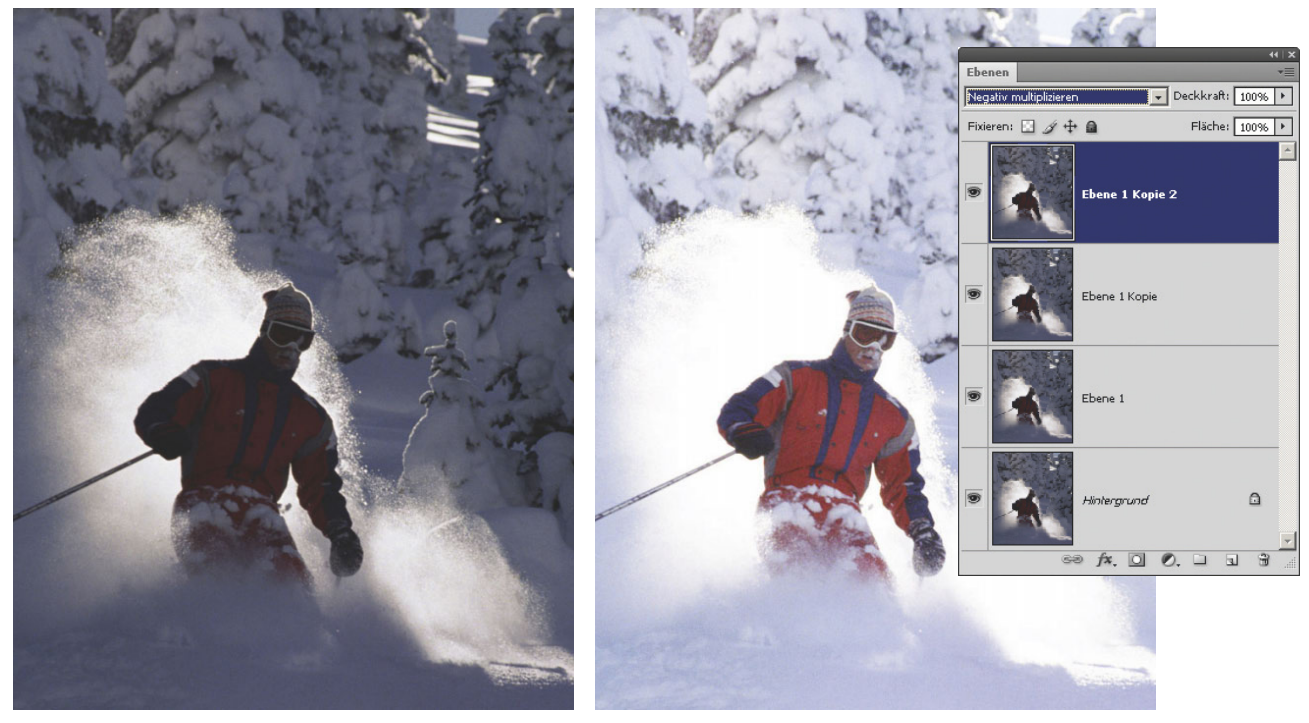

Abbildung 3.10 Links: Die Vorlage wirkt zu dunkel. Mitte, rechts: Über die »Hintergrund«-Ebene legen wir per Strg+J mehrere Duplikate im Modus »Negativ multiplizieren« (Seite 308) an. Das Bild erscheint deutlich heller, doch wir möchten den Hintergrund wieder etwas abdunkeln. Vorlage: Kontrast\_a

Die nicht-linearen Protokolle kosten viel Arbeitsspeicher und verwirren manchmal. Ich benutze sie trotzdem – so geht nichts verloren.

#### *Tipp*

*Statt die speicherfressenden Nicht-linearen Protokolle zu verwenden, können Sie für interessante Zwischenstufen auch einen Schnappschuss anlegen.*

# Protokollpinsel

<span id="page-7-0"></span>Der Protokollpinsel **Aufgelt** Teile einer beliebigen Bildfassung in die aktuelle Version der Datei; ebenso wirkt der Radiergummi Mit der Option BASIEREND AUF PROTOKOLL LÖSCHEN. SO säubern Sie Übergänge zwischen veränderten und ursprünglichen Bildteilen oder schichten allgemein verschiedene Zustände einer Datei ineinander. Niedrige Werte im Fluss-Regler lassen den Strich an den Rändern ausbleichen, auch das Zentrum erreicht nicht sofort volle Deckkraft. Malen Sie mehrfach übereinander, wird der Farbauftrag kräftiger, ohne dass

Sie zwischenzeitlich die Taste an Maus oder Grafikstift loslassen müssten. Sie haben die Wahl:

- **»** Malen Sie Teile älterer Varianten in ein neues Stadium hinein.
- **»** Übertragen Sie umgekehrt Bildpunkte aus einer neueren Fassung in eine davor erzeugte Variante.
- **»** Statt mit dem Protokollpinsel **b**ringen Sie andere Bildzustände auch mit dem Befehl Bearbeiten: Fläche füllen neu ins Spiel.

Wie bei anderen Pinselwerkzeugen gilt für den Protokollpinsel  $\mathcal{F}$ : Sie haben alle Überblendverfahren und Pinselvorgaben zur Verfügung, mit den Zifferntasten steuern Sie die Deckkraft besonders bequem. Haben Sie sich schon am Bild abgearbeitet, geht es so weiter:

1. In der Protokollpalette klicken Sie in die Leiste für den Protokollpinsel and direkt links neben einem Arbeitsschritt mit der Einblenderklärung WÄHLT DIE Quelle für den Protokollpinsel oder Sie klicken neben

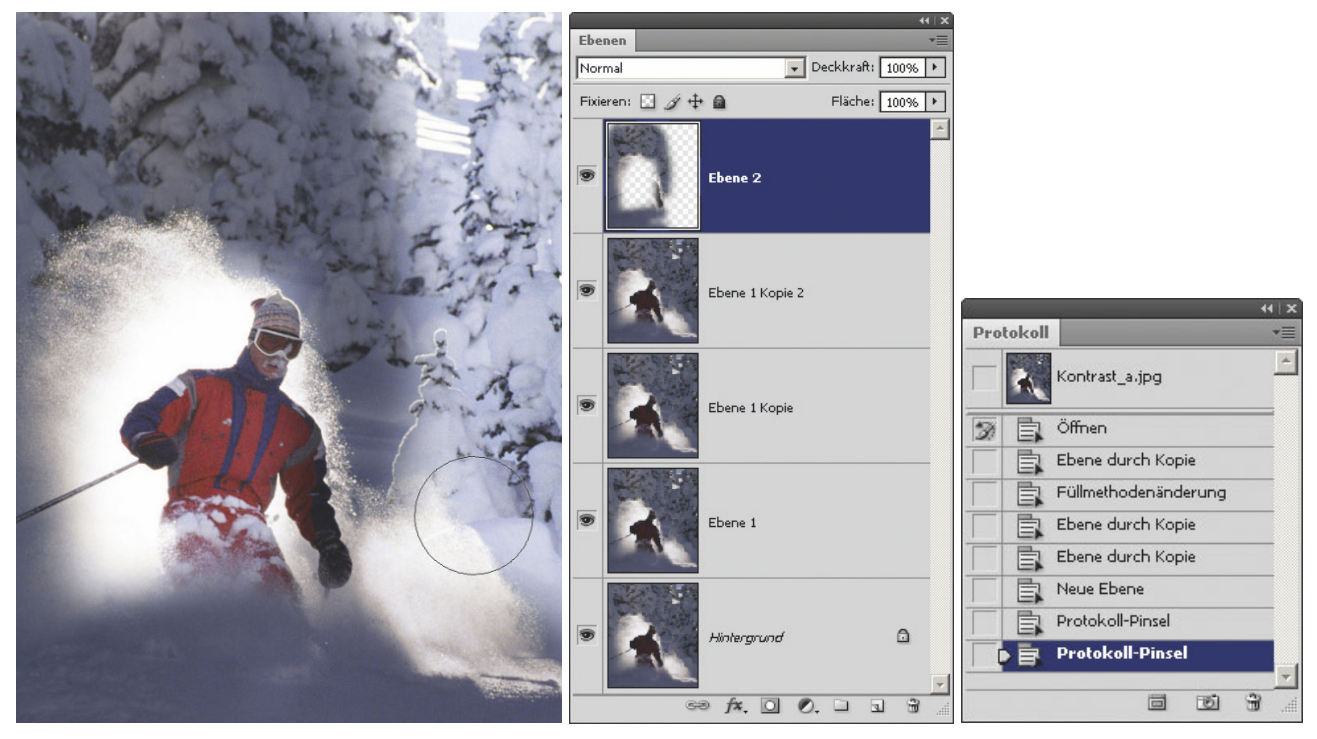

Abbildung 3.11 Wir legen ganz oben in der Palette eine neue »Ebene 2« an und aktivieren in der Protokollpalette den allersten Bildzustand »Öffnen« als Protokollquelle, also die viel dunklere Bildversion. Mit dem Protokollpinsel malen wir die dunklere Bildfassung in den Außenbereichen des Bilds. Sie landen in der separaten Ebene 1 und lassen sich so bequem anders überblenden oder abschwächen.

einem Schnappschuss oben in der Protokollleiste. Im Kästchen erscheint das Symbol für den Protokollpinsel  $\mathcal{K}$ . Das bedeutet: Auf diese Fassung greift der Protokollpinsel 2 beim Farbauftrag zurück. (Aktivieren Sie dieses Objekt jedoch nicht durch einen Klick auf den Namen.)

- 2. Aktivieren Sie in der Protokollpalette diejenige Bildfassung, die Sie bearbeiten möchten. Häufig ist dies die neueste Fassung, sie ist ohnehin aktiviert.
- 3. Schalten Sie den Protokollpinsel in der Werkzeugleiste ein (Kurztaste  $\overline{Y}$ ).
- 4. Tragen Sie mit dem Protokollpinsel **A** Bildpunkte auf.

Diese Aktivitäten werden wiederum in der Protokollpalette vermerkt; Sie können also jeden Strich mit dem Protokollpinsel <sup>2</sup> einzeln widerrufen oder als Basis für neue Protokollretuschen verwenden.

# *Tipp*

*Sie brauchen bei einer Retusche immer wieder zwei verschiedene Durchmesser für den Protokollpinsel ? Die eine Größe stellen Sie direkt für den Protokollpinsel*  ein. Dann wechseln Sie zum Radiergummi **V** und schal*ten die Option* Basierend auf Protokoll löschen *ein – damit funktioniert der Radiergummi 4* ebenso wie der *Protokollpinsel. Hier stellen Sie die zweite nützliche Pinselgröße ein. Nun wechseln Sie mit den Tasten* Y *und*  E *zwischen den beiden Werkzeugen, die so identisch funktionieren, aber unterschiedliche Größen anbieten.*

# »Füllen« mit Protokoll

Füllen Sie eine Auswahl oder einen Pfad mit einem Protokollzustand. Dazu verwenden Sie die Befehle Bearbeiten: Fläche füllen ( $\boxed{\hat{\sigma}}$ + $\boxed{\leftarrow}$ ), Seite 398) oder aus dem Menü der Pfadpalette Pfadfläche füllen. Im Klappmenü FÜLLEN MIT geben Sie das Protokoll an. Zum Füllen verwendet Photoshop diejenige Bildversion, die in der Protokollpalette mit dem Pinselsymbol markiert ist. Fehlt diese Kennzeichnung, wird die Option Protokoll nicht angeboten. Beim Füllwerkzeug & genießen Sie dieses Angebot nicht.

# Einschränkungen

Mit dem Füllen-Befehl und dem Protokollpinsel **brin**gen Sie ältere Bildzustände in eine neuere Variante Ihrer Vorlage oder umgekehrt. Hinter einige Schritte können Sie jedoch nicht mehr zurückkehren:

- **»** Wenn Sie die Bildfläche mit Befehlen wie Bildgröße, Arbeitsfläche oder mit dem Freistellungswerkzeug verändert haben
- **»** Wenn Sie den Farbmodus gewechselt haben

# 3.2 Befehlsfolgen protokollieren & aufzeichnen

Auf verschiedene Arten protokollieren und automatisieren Sie Befehle und Befehlsfolgen:

- **»** Das Programm merkt sich alle Ihre Arbeitsschritte und schreibt sie in ein Verlaufsprotokoll. Diese Liste können Sie studieren, aber nicht auf andere Dateien anwenden.
- **»** Wollen Sie einzelne Befehle mit einer individuellen Taste aufrufen, verwenden Sie Bearbeiten: Tastaturbefehle (Seite 998).
- **»** Sie starten die Befehlsaufzeichnung mit der Aktionenpalette und wenden die aufgezeichneten Funktionen auf eine einzelne andere Datei an.
- **»** Sie wenden die aufgezeichnete Aktion auf ganze Bildreihen an, das erledigen die Befehle Datei: Automatisieren: Stapelverarbeitung und Datei: Skripten: Bildprozessor.
- **»** Der Befehl Datei: Skripten: Skriptereignis-Manager führt Skripten oder Aktionen aus, sobald in Photoshop etwas Bestimmtes passiert. Ein Beispiel: Sobald Sie eine Datei öffnen, läuft eine Aktion zur Kontrastkorrektur ab.
- **»** Sie programmieren Befehlsfolgen als Skript, die als Menübefehl in Photoshop erscheinen. Die Möglichkeiten dieser Technik gehen weit über Aktionen hinaus, Sie verwenden zum Beispiel VisualBasic, Java-Script oder AppleScript. Weitere Informationen, auch auf Deutsch, über Skripten und skriptfähige Photoshop-Befehle liefern innerhalb des Photoshop-Verzeichnisses die Unterverzeichnisse »Scripting« und »Skript-Dokumente«.
- **»** Die Variablen-Technik setzt wechselnde Texte oder Bildteile in ein Grundlayout.
- **»** Legen Sie eine Bildebene als Smart-Objekt an, das Sie transformieren und mit Filter-Befehlen verändern. Wenn Sie die Bildebene ersetzen, übernimmt das neu eingesetzte Motiv automatisch Transformierung und Filter-Änderungen.

# Verlaufsprotokoll

Das Verlaufsprotokoll führt Buch über Ihre Zeit und Ihre Aktivitäten im Photoshop. Wahlweise listen Sie nur Arbeitszeiten pro Datei (nur Sitzungen), die verwendeten Befehle (Kurz) oder Befehle mit allen Detaileinstellungen auf.

Sichern Sie die Litanei in einer TEXTDATEI für alle Fotos gemeinsam. Alternative: Photoshop führt das Verlaufsprotokoll direkt in den Metadaten der einzelnen Textdateien. Dann lesen Sie die Aufzeichnungen mit dem Befehl Datei: Dateiinformationen ( $\sqrt{\text{Strg}} + \sqrt{\text{Alt}} + \sqrt{t}$ auch in Bridge).

Wohlgemerkt: Das Verlaufsprotokoll dient nur der Rückschau – Sie können die aufgelisteten Funktionen nicht auf andere Dateien anwenden.

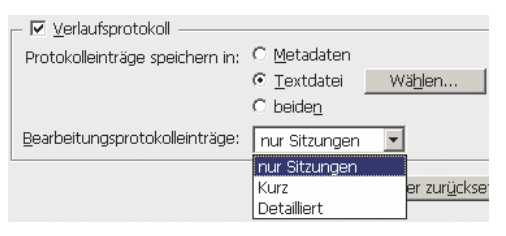

Abbildung 3.12 In den »Voreinstellungen« ( $\overline{\text{Strg}}$ )+ $\overline{\text{K}}$ ) steuern Sie, ob und wie genau Photoshop Ihre Arbeit mitprotokolliert.

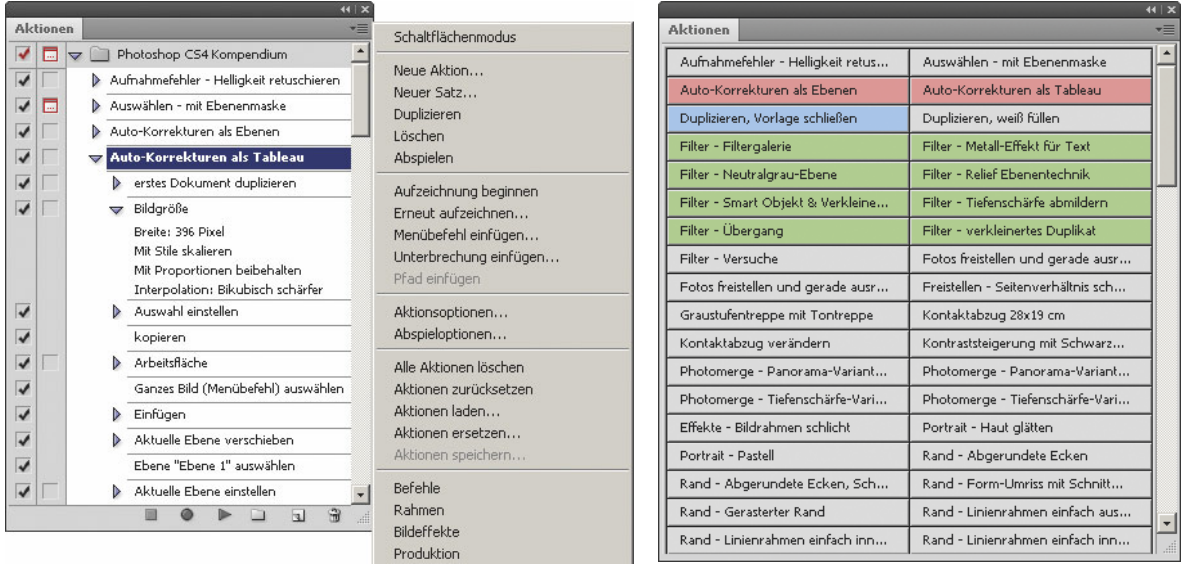

Abbildung 3.13 Mit der Aktionenpalette zeichnen Sie Befehlsfolgen auf, die Sie auf Dateien anwenden. Hier sehen Sie einen Teil der mit diesem Buch gelieferten Aktionen. Links: Der übliche Listenmodus zeigt die Einstellungen der Einzelbefehle; im Menü zur Aktionenpalette wechseln Sie auch zum "Schaltflächenmodus". Rechts: Der Schaltflächenmodus bietet ausschließlich die Aktion ohne Zugriff auf Einzelbefehle anImmer wieder hat man dieselben Aufgaben in der Bildbearbeitung: Drehen-Zuschneiden-Kontrastkorrektur-Schärfen-Schließen ist so ein Fall. Setzen Sie dem monotonen Geklicke ein Ende. Zeichnen Sie die komplette Befehlsfolge als sogenannte Aktion auf, die Sie dann immer wieder abspielen. Den Ablauf dieser Aktion steuern Sie nach Belieben: Ganz nach Wunsch zeigt Photoshop die Dialogfelder oder rattert alles ohne Ihr Zutun herunter; bei Bedarf überspringen oder verschieben Sie einzelne Befehle. Und während Photoshop sich abarbeitet, lauschen Sie dem verheißungsvollen Gurgeln der Espressomaschine.

# Die Aktionenpalette im Überblick

<span id="page-10-0"></span>Gern höre ich den Jingle, wenn der Rechner herunterfährt. Wichtigste Verbündete auf dem Weg in den Feierabend ist die Aktionenpalette. Sie klicken auch lieber weniger als mehr? Dann lesen Sie hier, wie Sie Befehlsreihen mit der Aktionenpalette aufzeichnen und automatisch abspielen. Testen Sie das nur zehn Minuten lang, anschließend klicken Sie weniger, kommen aber gleichwohl viel schneller zum Ziel. Und haben mehr Zeit fürs Wesentliche. Geht es Ihnen nur darum, ein paar entlegene Befehle und Werkzeuge im Schnellzugriff zu haben, bauen Sie sich Ihre persönliche Palette mit dem Configurator (Seite 977).

Der Befehl Fenster: Aktionen fördert die Aktionenpalette zutage. Diese Palette spart enorm Zeit, auch wenn die Einarbeitung zehn Minuten kostet. Einige Aktionen liefert die Aktionenpalette bereits mit, weitere Aktionensammlungen laden Sie über das Palettenmenü.

Unter Windows laden Sie die Aktionenpalette mit F9. Am Mac gilt zunächst  $\overline{[Alt]+[F9]}$ , denn mit  $\overline{[F9]}$  allein blenden Sie alle Fenster auf Systemebene ein; Sie können dieses Tastenkürzel in den Systemeinstellungen abschalten.

## *Tipp*

*Kontrastkorrekturen aus dem Untermenü* Bild: Korrekturen *und die meisten* Filter*-Befehle können Sie ja auch als abschaltbare Einstellungsebene bzw. Smartfilter in der Ebenenpalette unterbringen. Experimentieren Sie mit Reihenfolge, Deckkraft und Füllmethode. Das ist eine gute Alternative zu aufgezeichneten Aktionen, wenn Sie vor allem den Effekt herausarbeiten und nur mit wenigen Bildern arbeiten.* 

# So nutzen Sie die Aktionenpalette

#### **D** Ein-/Ausschalten für Dialogfelder

Symbol schwarz: Alle modalen Befehle in Aktion warten Eingabe ab. Symbol rot: Einige modale Befehle warten Eingabe ab. Klick: Status aller Befehle umkehren

#### 2 Ein-/Ausschalten für Aktion

Symbol schwarz: alle Befehle verwendet Symbol rot: einige Befehle verwendet Klick: Status aller Befehle umkehren

# **3** Dialogfeld zeigen für Einzelbefehl:

Klick: Dialogfeldeinblendung ein-/ausschalten **AIT** - Klick: nur dieses Dialogfeld einblenden, alle anderen aus

#### 4 Ein-/Ausschalten für Einzelbefehl:

Klick: Einzelbefehl verwenden/abschalten **AIt** - Klick: Befehl einschalten, alle anderen aus/alle einschalten

- 5 Befehl abgeschaltet, wird nicht ausgeführt
- 6 Optionen für Einzelbefehl in Palette anzeigen
- 7 Aufzeichnung beenden
- 8 Aufzeichnung beginnen (Rot signalisiert laufende Aufzeichnung)
- 9 Ausführen der markierten Aktion oder Aktion ab markiertem Befehl ausführen
- 10 Aktionssatz neu anlegen
- 11 Neue Aktion. Klick: neue Aktion anlegen mit Anzeige der Optionen **Alt** - Klick: neue Aktion anlegen ohne Optionen Objekt auf Symbol ziehen: Aktion oder Befehl duplizieren
- 12 Löschen. Objekt auf Symbol ziehen oder Alt -Klick: Markierten Befehl oder markierte Aktion sofort löschen Klick: markierten Befehl oder markierte Aktion nach Rückfrage löschen

## Möglichkeiten

Die Aktionenpalette bietet starke Möglichkeiten:

- **»** Die Aktionen lassen sich auf Einzeldateien oder auf ganze Verzeichnisse anwenden.
- **»** Sie können das Dialogfeld zu einem Einzelbefehl einblenden und korrigieren oder automatisch mit den bisherigen Werten arbeiten.
- **»** Sie können einzelne Befehle einer »Aktion« verschieben, abschalten oder endgültig löschen.
- **»** Fügen Sie nachträglich Befehle hinzu.
- **»** Planen Sie Stopps und Bildschirmmeldungen ein.

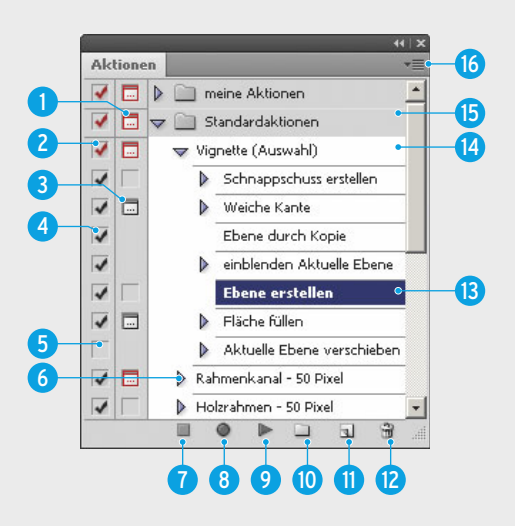

- 13 Einzelbefehl. Klick: Befehl markieren Doppelklick: Einzelbefehl neu aufzeichnen Feld vertikal ziehen: Rangfolge von Befehl oder Aktion ändern
- 14 Aktion per Klick markieren Doppelklick auf Namen: Aktion umbenennen Doppelklick neben Namen: Eigenschaften ändern
- 15 Aktionssatz: einmal anklicken vor dem Speichern eines Sets als Datei
- 16 Palettenmenü öffnen. U.a. zum Speichern als Datei und zum Einfügen von Unterbrechungen (Meldungen)
- **»** Sie können Aktionen speichern und weitergeben und auch Aktionen von anderen Anwendern übernehmen, zum Beispiel über Tauschseiten im Internet.
- **»** Starten Sie die Serienverarbeitung, ohne dass Photoshop geöffnet ist, indem Sie die Fotos auf ein Droplet ziehen.
- **»** Starten Sie Aktionen über Tastaturkürzel.

Einige wenige Einzelbefehle oder Einstellungen nimmt die Aktionenpalette nicht sofort an, darunter Vorgaben beim Drucken oder Änderungen der Zoomstufe via Ansicht-Menü. Sie lassen sich aber teilweise mit der Funktion Menübefehl einfügen nachtragen.

# Befehle im Überblick: Aktionenpalette

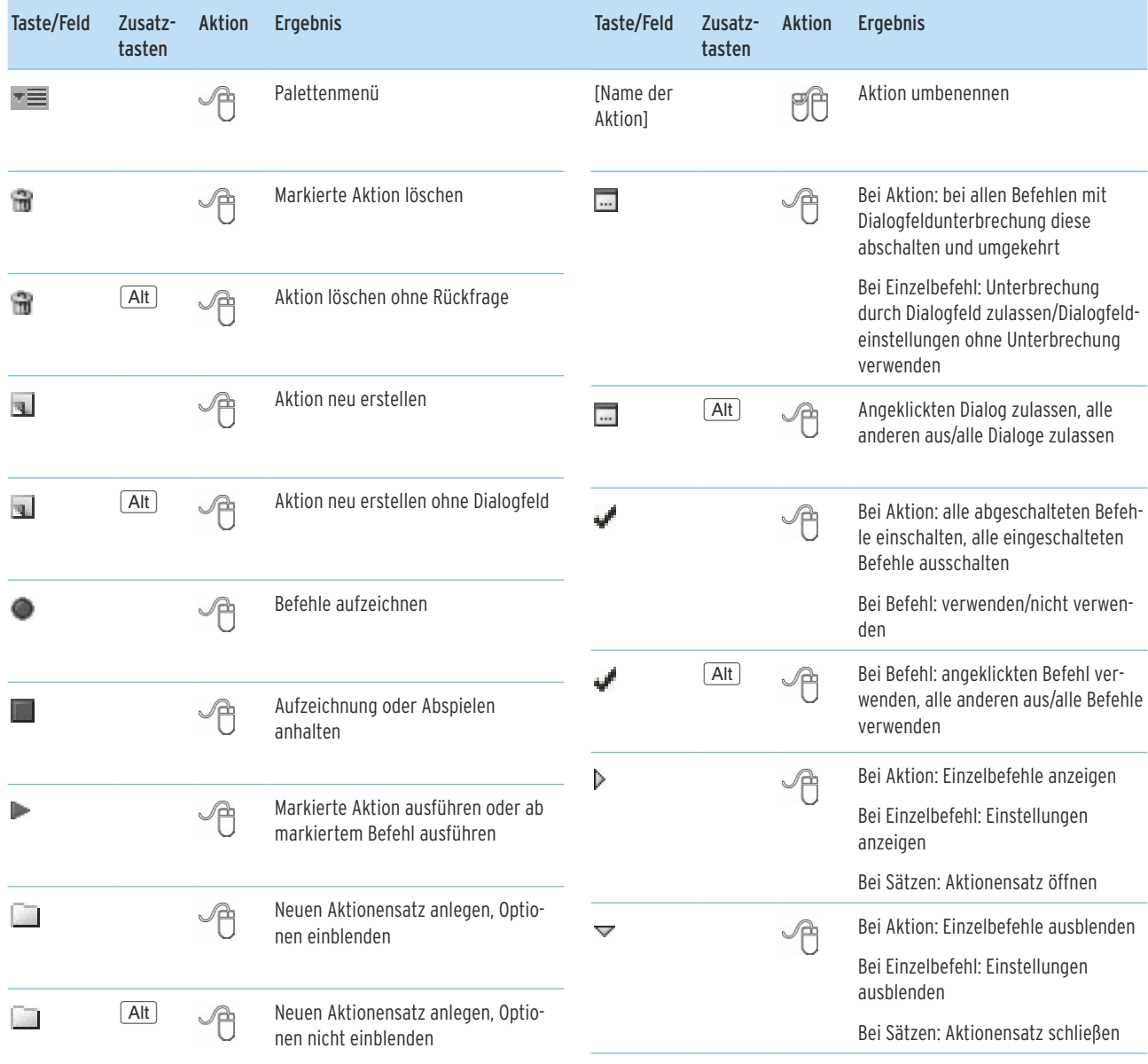

# Erstellen und Aufzeichnen einer Aktion

Nach dem Start zeichnet Photoshop die Befehle in der von Ihnen verwendeten Reihenfolge auf. Später können Sie jederzeit Befehle entfernen, vorübergehend ausschalten, nachtragen, nach vorn oder hinten schieben – die Aufzeichnung muss also nicht perfekt laufen.

Das Verfahren in der Kurzübersicht:

- 1. Laden Sie eine Datei, die alle Schritte der geplanten Aktion mitmacht.
- 2. Klicken Sie den Aktionensatz an, also den grau unterlegten Balken mit dem Satznamen, in dem Sie die Aktion speichern wollen. Oder klicken Sie einmal auf eine Aktion oder einen Befehl innerhalb des gewünschten Satzes.
- 3. Klicken Sie auf die Schaltfläche Neue Aktion erstellen und geben Sie der Aktion einen Namen.
- 4. Klicken Sie im Dialog Neue Aktion auf Aufzeichnen.
- 5. Wählen Sie sich durch Ihre Befehle.
- 6. Klicken Sie zum Abschluss unten in der Aktionenpalette auf das Symbol Ausführen/Aufzeichnung been-DEN .

# Aktionensatz erstellen und umbenennen

Photoshop fasst Aktionen in unterschiedlichen »Aktionssätzen« wie in Ordnern zusammen. Die einzelnen Sätze – sie heißen teils auch »Set« – können Sie aufklappen oder schließen. Die neu erstellte Aktion packt Photoshop in den aktuell aktivierten Aktionensatz.

Ein neuer Aktionensatz entsteht mit der Schaltfläche NEUEN SATZ ERSTELLEN . Speichern Sie Aktionen in einer separaten Datei, landet stets ein kompletter Satz in einer Datei.

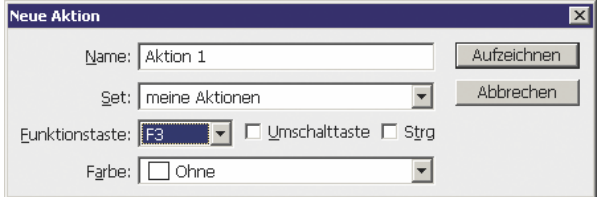

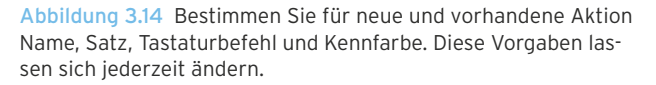

# Aktion erstellen

So erstellen Sie die Aktion:

- 1. Klicken Sie auf das Symbol Neue Aktion erstellen .
- 2. Im Dialogfeld weisen Sie der Aktion Name, Anschrift, Farbe und Tastaturkürzel zu (die Farbe zeigt sich jedoch nur im wenig gebräuchlichen Schaltflächenmodus).

#### *Achtung*

*Einige Photoshop-Funktionen sind bereits mit Kurztasten belegt: So ruft* Î *den Farbregler auf,* Ï *zaubert die Ebenenpalette her. Photoshop lässt es ungerührt zu, dass Sie diese Kürzel für eine neue Aktion vergeben – die ursprüngliche Tastenbelegung geht natürlich verloren. Wollen Sie nur einen einzelnen Photoshop-Befehl und nicht eine Befehlsreihe per Tastenkürzel starten, nehmen Sie* Bearbeiten: Tastaturbefehle*.*

# Befehle aufzeichnen

Dann beginnt die eigentliche Aufzeichnung:

- 1. Aktivieren Sie eine geeignete Bilddatei, besonders universell sind RGB-Dateien mit acht Bit Farbtiefe pro Grundfarbe.
- 2. Klicken Sie auf das runde Aufzeichnen-Symbol Aufzeichnung beginnen .
- 3. Während das Aufzeichnen-Symbol (die »Record-Lampe«) in rot leuchtet, rufen Sie die Befehle auf. Verbannen Sie ein Dialogfeld mit Abbrechen wieder vom Schirm, wird es nicht in die Aktion aufgenommen.
- 4. Klicken Sie auf das quadratische Stoppsymbol Aus-FÜHREN/AUFZEICHNUNG BEENDEN in der Aktionenpalette, Windows-Nutzer drücken alternativ die Escl-Taste die Aufzeichnung ist beendet.

## *Tipp*

*Nur für* Speichern*-Befehle oder nur zur Neuberechnung per* Bildgröße*-Dialog müssen Sie nicht unbedingt eine Aktion aufzeichnen: Die Umwandlung in andere Dateiformate und Pixelzahlen erledigt auch der Befehl* Datei: Skripten: Bildprozessor, *mit oder ohne zusätzliche Aktion (Seite [89\)](#page-24-0).*

# Wichtig beim Aufzeichnen

Das Aufzeichnen einer Aktion bereitet keine Mühe. Doch ein paar Kniffe und Fallstricke gibt es.

# »Ebene 1« und »Alpha 1«

Hat die Datei, mit der Sie die Aktion aufnehmen, Elemente wie Ebene 1, Ebene 1 Kopie oder Alpha 1? Vergeben Sie hier besser völlig individuelle Namen (Doppelklick auf den Ebenen- oder Alphakanalnamen während der Aufzeichnung). Sonst zeichnet die Aktion womöglich das Entstehen einer Ebene 2 auf, auf die zurückgegriffen wird – doch beim Abspielen mit einer anderen Datei entsteht eine Ebene 1 und die aufgezeichnete Rückkehr zu Ebene 2 scheitert. Mit bei der Aufzeichnung umbenannten Ebenen und Alphakanälen steigt auch die Wahrscheinlichkeit, dass die Aktion auch in anderen Sprachversionen von Photoshop besser läuft.

## *Achtung*

*Vermeiden Sie doppelte Ebenennamen beim Aufzeichnen – zum Beispiel die Ebene Projekt als Bildebene und als Textebene oder zweimal als Bildebene. Die Aktion läuft dann vielleicht nicht mehr wie geplant.*

# Änderungen bei Voreinstellungen oder Ebenenstil

Sie wollen Änderungen bei Voreinstellungen, Farbeinstellungen oder Ebenenstil aufzeichnen. Dazu müssen Sie wissen: Photoshop zeichnet hier nur das auf, was Sie ändern – nicht den kompletten Zustand des Dialogfelds. Ergo: Das Dialogfeld muss zu Beginn der Aufzeichnung einen ungewollten Zustand anzeigen.

Ein Beispiel: Sie wollen den Wechsel zur Interpolationsmethode Bikubisch schärfer in den Voreinstellungen aufzeichnen. So geht's:

- 1. Zeichnen Sie die Aktion nicht sofort auf. Öffnen Sie vielmehr die Voreinstellungen mit  $\sqrt{\text{Strg}} + \sqrt{\text{K}}$  und stellen Sie eine andere BILDINTERPOLATION ein, zum Beispiel die Pixelwiederholung. Klicken Sie auf OK.
- 2. Nun beginnen Sie die Aufzeichnung. Rufen Sie die Voreinstellungen auf und wechseln Sie zu Bikubisch schärfer.

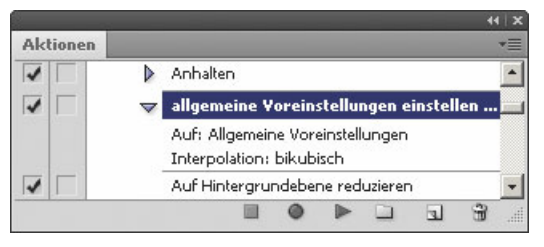

Abbildung 3.15 Wenn Sie die »Voreinstellungen« aufzeichnen, merkt sich Photoshop nur solche Werte, die Sie gerade ändern – und nicht den kompletten Zustand des Dialogfelds. Hier wurde das Interpolationsverfahren umgestellt, nur diesen Aspekt behält die Aktionenpalette.

# Bedingte Farbmodusänderung

Für manche Funktionen brauchen Sie einen bestimmten Farbmodus: für Beleuchtungseffekte zum Beispiel RGB, zum Färben per Schwarzweiß-Befehl einen Farbmodus wie RGB oder CMYK. Richten Sie die Aktion so ein, dass zum Beispiel Graustufendateien automatisch in Farbdateien verwandelt werden.

Zeichnen Sie also diesen Befehl mit auf: Datei: Automatisieren: Bedingte Modusänderung und richten Sie das Dialogfeld wie folgt ein:

- 1. Als QUELLMODUS nennen Sie mögliche, unbrauchbare Farbmodi wie Graustufen und Indizierte Farbe.
- 2. Wenn die Aktion auf einen dieser Modi stößt, verwandelt sie das Bild automatisch in den von Ihnen genannten Zielmodus – zum Beispiel RGB-Farbe.

Konkret: Sie nennen alle Farbmodi, die verändert werden sollen, damit die Aktion korrekt abläuft. Zum Beispiel wünschen Sie RGB-Farbe als Zielformat. Im Anschluss aktivieren Sie als Quellmodus etwa GRAUSTUFEN. Indizierte Farben und andere Modi, die sich in Ihrem Verzeichnis befinden könnten. Alle Bilder in den Modi Graustufen oder Indizierte Farben werden bei Anwendung des Befehls in den Zielmodus verwandelt, in diesem Beispiel ist das RGB-FARBE.

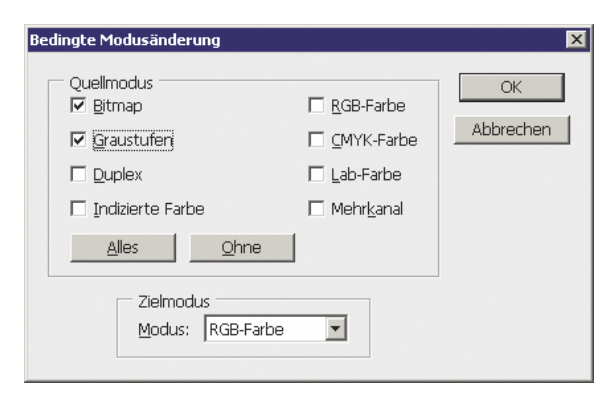

Abbildung 3.16 Die »Bedingte Modusänderung« ist hier so eingerichtet, dass »Graustufen«- und »Bitmap«-Dateien in RGB verwandelt werden, CMYK- und Lab-Dateien dagegen nicht.

# Änderung der Farbtiefe

Die BEDINGTE MODUSÄNDERUNG passt nicht die Farbtiefe an zum Beispiel von 16 Bit oder 32 Bit pro Grundfarbe auf 8 Bit pro Grundfarbe, so dass alle Filter-Befehle funktionieren. Wollen Sie zum Beispiel die Effekte der Filtergalerie automatisiert auf 16-Bit-Bilder anwenden, dann nehmen Sie den Befehl Datei: Modus: 8-Bit-Kanal mit in die Aktion auf – aufzuzeichnen mit einer 16-Bit-Datei. Diese vorprogrammierte Umwandlung in acht Bit stört auch dann nicht weiter, wenn Sie bereits 8-Bit-Bilder anliefern.

# Aktion in der Aktion

Sie können eine Aktion A aufzeichnen und dabei Aktion B aktivieren und mit der Schaltfläche Aktion ausführen ablaufen lassen. Aktion B läuft dann als Aktion in der Aktion mit ab, wenn Sie Aktion A abspielen. Wichtig: Aktion B muss bis zu Ende durchlaufen, sonst wird sie in Aktion A nicht als Posten aufgezeichnet.

# Maßeinheiten berücksichtigen

Einige Befehle und Operationen arbeiten mit bestimmten Positionen innerhalb des Bilds. Dies gilt z.B. für Arbeiten mit dem Freistellungswerkzeug  $\pm$ . An Maßeinheiten orientieren sich auch Transformieren-Funktion, Polygon-Lasso  $\mathcal{G}$ , Linienzeichner , Verschiebenwerkzeug + und Füllwerkzeug & Zauberstab \*, Auswahl $rechteck$  und Pfadfunktion.

# Zentimeter-, Pixel- oder Prozentwerte?

Oft hat man jedoch nicht feste Zentimeter- oder Pixelwerte im Blick. Der Befehl soll stattdessen immer eine bestimmte Änderung relativ zum Gesamtbild bewirken. Beispiele:

**»** Das Freistellungswerkzeug  $\sharp$  soll immer zehn Prozent Randfläche abkappen, unabhängig von der Druck- oder Pixelgröße. Zeichnen Sie das Freistellen

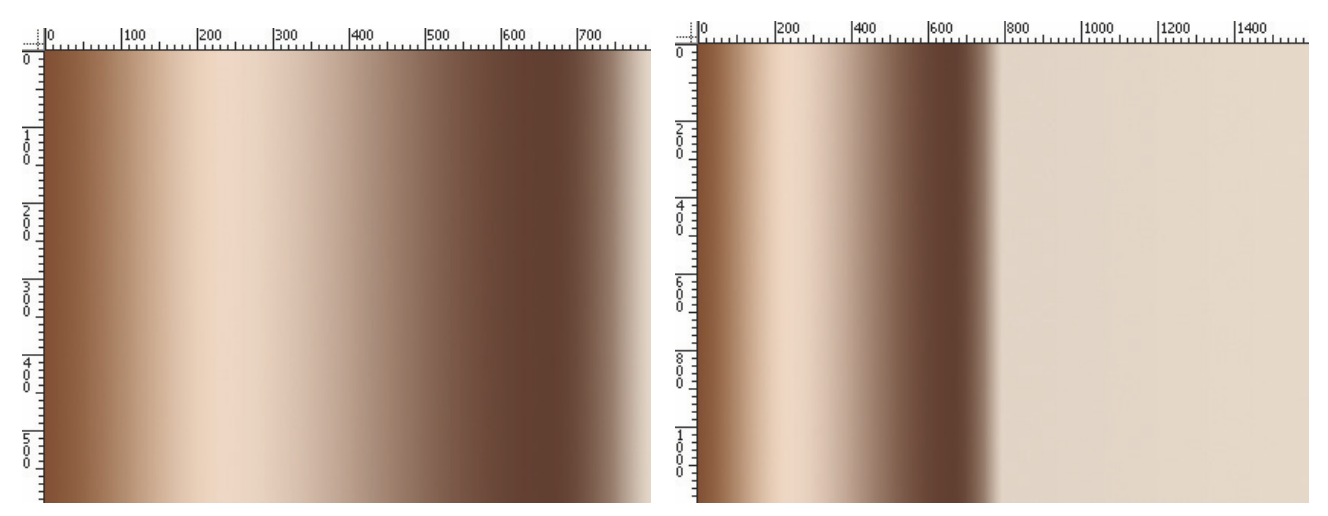

Abbildung 3.17 Links: Dieser Verlauf wurde mit einer 800 Pixel breiten Datei als Aktion aufgezeichnet, die Maßeinheiten standen auf »Pixel«. Rechts: Bei Anwendung der Aktion auf eine 1600-Pixel-Datei erzeugt Photoshop den Übergang nur im ersten Teil der Datei, denn nach 800 Pixel wird schon das Ende des Verlaufs erreicht. Zeichnen Sie den Verlauf stattdessen mit »Prozent«-Vorgaben auf, füllt Photoshop jeweils einen gleichbleibenden Anteil des Bilds, unabhängig von Pixelzahlen oder Druckmaßen. Aktionen: Verlauf 800 Pixel, Verlauf 100 Prozent

mit Zentimeter- oder Pixelvorgaben auf, dann erhalten Sie völlig unterschiedliche Bildausschnitte, kleinere Bilder werden sogar vergrößert.

- **»** Der Farbverlauf soll sich immer exakt vom einen Bildrand zum anderen erstrecken – unabhängig davon, wie viele Pixel die Datei hat oder wie breit sie gedruckt wird.
- **»** Ein weicher Rand soll immer zehn Prozent breit ausfallen.

Darum: Wählen Sie bei der Aufzeichnung als Maßeinheit PROZENT. Dazu blenden Sie die Lineale mit  $\overline{\text{Str}}$ +R ein. ein Rechtsklick bietet die Maßeinheiten an.

# *Tipp*

Beim Textwerkzeug T müssen Sie nicht auf die Maß*einheit achten – Photoshop notiert die Position eines Schriftzugs automatisch in Prozentwerten und nicht mit Pixel- oder Zentimeterangaben. Ein Schriftzug rechts unten landet also auch in Bildern mit unterschiedlichsten Größen immer rechts unten.* 

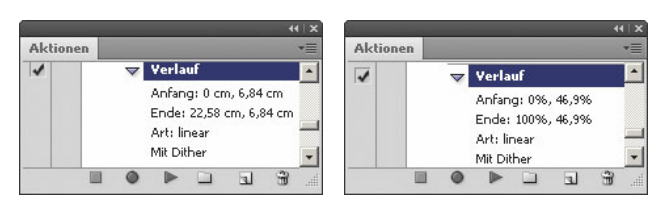

Abbildung 3.18 Links: Hier wurde der Verlauf mit Zentimetermaßeinheiten aufgenommen, er geht also immer horizontal über 22,58 Zentimeter; ist das Bild auf kleinere Druckmaße formatiert, wird der Verlauf abgeschnitten; bei größeren Druckmaßen endet der Verlauf mit einer einheitlichen Farbzone – unabhängig von der Pixelzahl. Rechts: Dieser Verlauf wurde mit Prozentmaßeinheiten aufgezeichnet. Er erstreckt sich immer über 100 Prozent der Breite einer Datei – unabhängig von Pixelzahl oder Druckmaßen.

# »Pfad einfügen«

Sie können Pfade aus der Pfadpalette des aktiven Bilds sowie Pfadbefehle in die Aktionenpalette einfügen. Dies funktioniert sowohl bei der ersten Aufzeichnung der Aktion als auch nachträglich.

Die Daten des Pfads speichert Photoshop in der Aktion. Die Aktionenpalette bewahrt selbst die vorübergehenden »Arbeitspfade« auf und überträgt sie in andere Bilder. Sie können den Pfad in eine Auswahl oder Vektormaske verwandeln oder nachmalen lassen. Die entsprechenden Befehle aus der Pfadpalette, etwa Pfadfläche füllen oder Auswahl erstellen, zeichnet die Aktionenpalette getreulich auf.

So gehen Sie vor:

- 1. Erstellen Sie noch vor Aufzeichnung der Aktion den Pfad, den Sie in der Aktion verwenden möchten. Er muss sich in der Datei befinden, die Sie bearbeiten.
- 2. Aktivieren Sie diesen Pfad in der Pfadpalette.
- 3. Beginnen Sie die Aufzeichnung.
- 4. Um den Pfad aufzunehmen, wählen Sie im Menü der Aktionenpalette Pfad einfügen.

# Positionierung abhängig von Maßeinheiten

Die Pfade lassen sich in Bilder unterschiedlichster Größe einsetzen. Entscheidend ist, welche Maßeinheiten Sie voreingestellt hatten, als Sie den Pfad in die Aktion eingesetzt haben:

- **»** Arbeiten Sie mit der Maßeinheit ZENTIMETER, wird der Pfad immer die gleichen Zentimeterwerte haben, bezogen auf die einprogrammierten Druckmaße der aktuellen Datei. In kleiner zu druckenden Dateien ragt der Pfad vielleicht über den Bildrand hinaus. Die Zahl der Bildpunkte spielt keine Rolle.
- **»** Setzen Sie die Maßeinheiten auf Pixel, erstreckt sich der Pfad über eine feste Anzahl von Bildpunkten – unabhängig von der Gesamtpixelzahl oder den Druckmaßen.
- **»** Arbeiten Sie dagegen mit Prozent, bewahrt der Pfad stets die Relation zu den Gesamtmaßen. Ob das Bild 2 oder 20 Zentimeter, 200 oder 2000 Pixel breit ist, spielt keine Rolle – der Pfad belegt immer einen bestimmten Flächenanteil des Gesamtwerks.

# Befehle und Unterbrechungen nachträglich einfügen

Sie können nachträglich Befehle einfügen. Treffen Sie zunächst Ihre Vorbereitungen:

**»** Markieren Sie die Aktion in der Palette per Einzelklick, wenn Sie den neuen Befehl ganz am Ende anhängen wollen.

**»** Markieren Sie einen Einzelbefehl per Einzelklick, um den neuen Befehl direkt dahinter anzuhängen.

Anschließend klicken Sie auf das runde Symbol Aufzeichnung beginnen in und führen die nachzutragenden Befehle aus; dabei färbt sich die Aufzeichnungslampe rot. Zum Abschluss klicken Sie auf das Stoppsymbol **.** Natürlich können Sie jeden Befehl nachträglich in der Palette nach oben oder unten schieben.

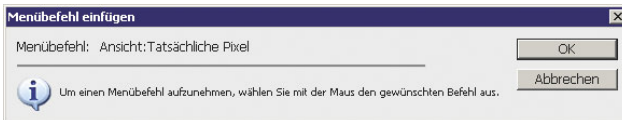

Abbildung 3.19 Per »Menübefehl einfügen« bauen Sie Funktionen in die Aktion ein, die Photoshop zunächst nicht aufzeichnet.

# Nicht aufnehmbare Befehle

Einige Befehle nimmt die Palette bei der normalen Aufzeichnung nicht auf – zum Beispiel Werkzeugoptionen und Ansicht-Befehle wie CMYK-Arbeitsfarbraum oder Tatsächliche Pixel. So nehmen Sie die Funktionen nachträglich in die Befehlsfolge auf:

- 1. Öffnen Sie das Menü zur Aktionenpalette und klicken Sie auf Menübefehl einfügen. Jetzt steht das breite Dialogfeld Menübefehl einfügen auf dem Schirm.
- 2. Während Sie noch das Dialogfeld sehen, klicken Sie auf den gewünschten Befehl, zum Beispiel auf Ansicht: Tatsächliche Pixel. Das Dialogfeld Menübefehl einfügen nennt jetzt den gewählten Ansicht-Befehl.
- 3. Klicken Sie auf OK der Befehl erscheint in der Aktionenpalette.

## *Achtung*

*Einige Befehle wirken wie Wechselschalter: Sie schalten einen Zustand abwechselnd ein und aus. Das gilt etwa für* Ansicht: Ausrichten*. Nehmen Sie diese Funktion in die Aktion auf, wird sie beim Abspielen den Zustand jeweils ändern; aber ob nach Ablauf der Aktion das* Ausrichten *aktiviert ist oder nicht, hängt nur davon ab, wie der Zustand vorher war, und nicht vom Ergebnis, das unmittelbar beim Aufzeichnen der Aktion entstand.* 

# »Unterbrechung einfügen«

Fügen Sie Unterbrechungen ein und machen Sie eine Textmeldung. Möglicher Sinn des Stopps:

- **»** Sie erläutern anderen oder sich selbst den Sinn der aktuellen Aktion oder Sie erinnern zum Beispiel daran, dass eine Auswahl erstellt werden muss.
- **»** Jetzt sind Schritte fällig, die Photoshop partout nicht aufzeichnet, zum Beispiel Bewegungen mit Pinsel oder Kopierstempel .

Sie verwenden dazu den Palettenmenü-Befehl Unterbrechung einfügen. Dabei gilt wieder:

- **»** Haben Sie in der Aktionenpalette eine Aktion markiert, landet die Unterbrechung am Ende der Aktion.
- **»** Haben Sie einen Einzelbefehl markiert, platziert Photoshop die Unterbrechung unmittelbar hinter dem angewählten Befehl.

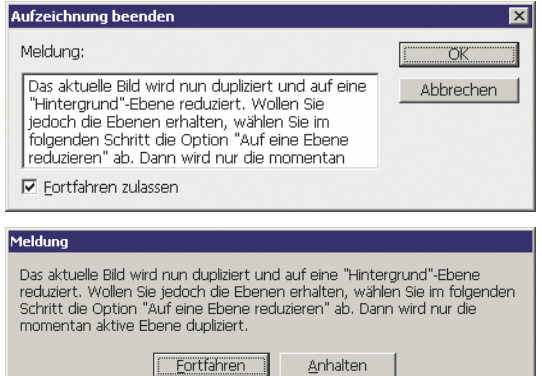

Abbildung 3.20 Oben: Mit dem Befehl »Unterbrechung einfügen« aus dem Menü zur Aktionenpalette erzeugen Sie eine Meldung, die im Ablauf der Befehlsfolge am Bildschirm erscheint. Unten: Wenn Sie die Option »Fortfahren zulassen« verwenden, dann bietet die Bildschirmmeldung die Schaltflächen »Fortfahren« und »Anhalten«. Verzichten Sie auf die Option »Fortfahren zulassen«, zeigt die Bildschirmmeldung nur die Schaltfläche »Anhalten«.

# »Fortfahren zulassen«

Der Befehl Unterbrechung einfügen bietet die Option Fortfahren zulassen für die Meldung an. Das heißt: Klicken Sie Fortfahren zulassen an, zeigt die von Ihnen produzierte Meldung die Schaltfläche Fortfahren. Der Nutzer kann die Aktion also weiterlaufen lassen, nachdem er Ihren Text studiert hat.

Alternativ klickt er auf Anhalten; die Aktion stoppt und der Nutzer kann Dinge von Hand erledigen, etwa individuelle Auswahlen oder Pinselstriche. Die Schaltfläche AKTION AUSFÜHREN vinten in der Aktionenpalette lässt die Aktion jederzeit weiterlaufen.

# Ohne »Fortfahren«

Schalten Sie Fortfahren zulassen ab. Damit hält die Aktion an dieser Stelle an. Der Nutzer bestätigt Ihre Bildschirmmeldung mit Anhalten – und Schluss.

Er kann die Aktion nicht sofort weiterrattern lassen. Er kann jedoch ab dieser Stelle fortfahren, wenn er in der Aktionenpalette wieder auf die AKTION AUSFÜHREN klickt.

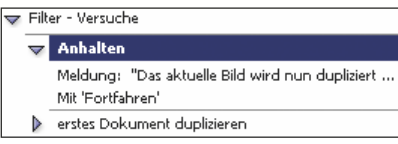

Abbildung 3.21 Die Unterbrechung mit Bildschirmmeldung erscheint als Anhalten in der Aktionenpalette. Lästige Textmeldungen schalten Sie mit dem Feld »Schritt aktivieren/ deaktivieren« ab.

# Aktionenverwaltung

Die Funktionen zur Aktionenverwaltung lassen sich häufig gleichermaßen auf Aktionen wie auf aufgezeichnete Einzelbefehle anwenden.

# »Aktion erneut aufzeichnen«

Zeichnen Sie eine komplette, fertige Aktion mit neuen Werten auf. Der Palettenbefehl heißt Aktion ... erneut aufzeichnen. Bei jedem Dialogfeld haben Sie die Möglichkeit, neue Werte einzutippen. Klicken Sie auf Abbrechen, bleiben die bisherigen Werte erhalten.

# *Tipp*

*Um einen einzelnen Befehl erneut aufzuzeichnen, klicken Sie doppelt auf diesen Befehl im Listenmodus; damit ändern Sie die Werte in der Aktion dauerhaft; dabei leuchtet das Aufzeichnungslämpchen .* 

# »Aktions-Optionen«

Nach einem Doppelklick direkt auf den Namen benennen Sie die Aktion um. Wollen Sie Tastaturbefehl oder Farbe ändern, klicken Sie doppelt neben den Namen der Aktion. Photoshop zeigt dann das Dialogfeld, das Sie schon beim Neuerstellen der Aktion zu Gesicht bekamen.

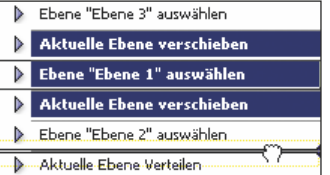

Abbildung 3.22 Markieren Sie mehrere Aktionen oder Befehle mit gedrückter  $\boxed{\text{Strg}}$ - oder  $\boxed{\text{\textcircled{}}\text{}}$ -Taste, um sie gemeinsam zu verschieben oder zu löschen.

# Aktionen duplizieren und verschieben

Nützlich ist das Duplizieren von Sätzen, Aktionen oder Befehlen. Damit verwenden Sie testweise weitere Varianten, ohne das Vorhandene zu ruinieren.

Drücken Sie zum Duplizieren erst die Alt-Taste, dann ziehen Sie die Aktion oder den Befehl an eine neue Position. Alternativ ziehen Sie die Aktion auf das Symbol NEUE AKTION ERSTELLEN . Die kopierte Aktion erscheint am Ende der Aktionenpalette.

Befehle verschieben Sie durch Ziehen mit der Maus – auch in eine andere Aktion. Überflüssige Aktionen oder Befehle werfen Sie kurzerhand in den Mülleimer ...

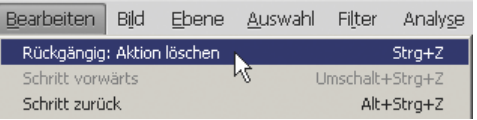

Abbildung 3.23 Nur das letzte Löschen eines Befehls oder einer Aktion können Sie im »Bearbeiten«-Menü widerrufen.

# Aktionen als Datei speichern

Die Aktionen speichert Photoshop zunächst in seinem Grundeinstellungsdokument »Actions Palette.psp«. Unter Windows XP finden Sie diese Datei im Verzeichnis »Dokumente und Einstellungen/<benutzername>/ Anwendungsdaten/Adobe/Photoshop/Photoshop CS4/ Adobe Photoshop CS4 Settings«, bei Windows Vista nehmen Sie »Benutzer/<Benutzername>/AppData/Roaming/Adobe/Adobe Photoshop CS4/Adobe Photoshop CS4 Settings«. Am Mac heißt es »<br/>benutzername>/library/Preferences/Adobe Photoshop CS4 Settings«. Das heißt: Ohne weiteres Zutun bleibt Ihnen jegliche neue Aktion erhalten, auch geladene oder frisch aufgezeichnete Aktionen. Stürzt Photoshop jedoch ab, gehen ganz neue Aktionen verloren.

Sie können die Aktionen in normale Dateien schreiben und an andere Rechner weitergeben. Dabei speichert Photoshop jeweils den kompletten Inhalt eines Aktionensatzes; markieren Sie einen solchen Satz per Klick in der Aktionenpalette, dann nutzen Sie den Befehl Aktionen speichern im Palettenmenü.

#### *DVD*

*Im »Praxis«-Verzeichnis der Buch-DVD finden Sie den Aktionensatz »Photoshop CS4 Kompendium.atn«, den Sie wie hier beschrieben laden können. Er enthält Befehlsfolgen zu zahlreichen Tipps aus diesem Buch.* 

# Aktionen laden und ersetzen

Wählen Sie aus dem Palettenmenü Aktionen laden, hängt Photoshop die Aktionen aus der neuen Datei an die bereits vorhandenen Aktionen an. Wenn Sie Aktionen ersetzen, verschwinden die bisherigen Aktionen aus der Palette.

Aktionen aus dem Photoshop-Verzeichnis »Vorgaben/ Photoshop-Aktionen« erscheinen direkt unten im Menü der Aktionenpalette, Sie sparen sich also den Befehl Aktionen laden. Adobe liefert in diesem Unterverzeichnis bereits mehrere Aktionssets mit, die Sie bequem über das Palettenmenü nachladen.

# Aktionen über Internetseiten austauschen

Per Internet tauschen Sie Aktionen mit Anwendern weltweit aus. Eine große englischsprachige Aktionensammlung findet sich direkt beim Photoshop-Hersteller; gehen Sie auf *www.adobe.com/cfusion/exchange*, dann klicken Sie auf Photoshop und nehmen Sie die Kategorie Actions. Dort gibt es auch Sternebewertungen und Anwenderkommentare. Generell laufen auch englische Aktionen im deutschen Photoshop, Mac-Aktionen können Sie unter Windows benutzen und umgekehrt.

Allerdings: Bei vielen Aktionen entstehen neue Ebenen oder Kopien von Ebenen und Alphakanälen. Diese neuen Objekte benennt der deutsche Photoshop zum Beispiel Ebene 1 oder Alpha 1 Kopie. Will die englische Aktion jedoch erneut auf die Objekte zugreifen, erwartet sie Bezeichnungen wie Layer 1 oder Alpha 1 copy – die Verarbeitung bleibt stehen.

Sie können die erhaltene Aktion natürlich von Hand nachbearbeiten.

#### *Tipp*

*Sollen Ihre eigenen Aktionen auch in anderen Photoshop-Sprachversionen laufen? Dann benennen Sie neue oder duplizierte Ebenen sofort nach dem Erstellen oder Duplizieren beliebig um, also direkt innerhalb der Aufzeichnung. Weitere Möglichkeit: Statt Ebenen anzuklicken und in der Palette nach oben oder unten zu ziehen, nutzen Sie das Untermenü* Ebene: Anordnen *mit Befehlen wie* Schrittweise nach vorne*.*

# Aktionen ausführen

Photoshop arbeitet die Aktionen in der angezeigten Reihenfolge ab. Soll die ganze Aktion ablaufen, klicken Sie einmal auf den Namen der Befehlsfolge, dann auf das Symbol Aktion Ausführen **1.** Dann wird das aktive Bild in die Mangel genommen. Markieren Sie einen Einzelbefehl, damit Photoshop ab hier in Aktion tritt – nach dem Klicken auf das Ausführensymbol . Alternativ starten Sie Aktionen mit einer Schaltfläche in einer persönlichen Palette, die mit dem Configurator entstand (Seite 977).

# Befehle verwenden

Durch das Symbol SCHRITT AKTIVIEREN/DEAKTIVIEREN Geben Sie an, ob ein Einzelbefehl überhaupt verwendet werden soll. Sie können also auch Befehle in eine Aktion aufnehmen, die Sie nur gelegentlich benötigen; diese Funktionen ruhen bedarfsweise per **-Klick.** 

Sobald ein Einzelbefehl ausgeschaltet wurde, erscheint das Häkchen neben der Aktion rot: Photoshop signalisiert, dass die Aktion einzelne Befehle überspringt. Klicken mit der [Alt]-Taste aktiviert einen Befehl und schaltet alle anderen aus. Ein neuerlicher [Alt]-Klick schaltet sämtliche Befehle ein.

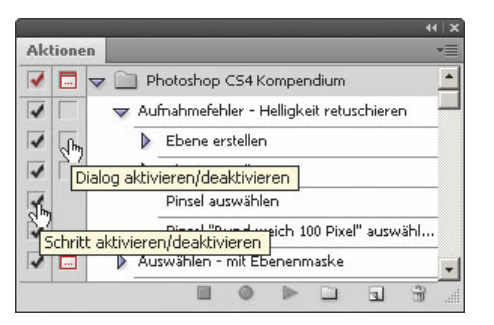

Abbildung 3.24 Das Symbol »Dialog aktivieren/deaktivieren« zeigt, ob das Dialogfeld zu einem aufgezeichneten Befehl eingeblendet wird. Mit der Funktion »Schritt aktivieren/deaktivieren« überspringen Sie den ganzen Befehl.

# Dialogfeld anzeigen

Ihre Möglichkeiten mit dem Symbol DIALOG AKTIVIEREN/DE-**AKTIVIEREN** 

- **»** Schalten Sie die Funktion **ab**, wird der Befehl mit den Werten ausgeführt, die Sie beim Aufzeichnen verwendet haben. Sie sehen das Dialogfeld nicht und können die aufgezeichneten Werte beim Abspielen der Aktion nicht ändern.
- **»** Schalten Sie das Dialogfeldsymbol **...** ein, präsentiert Photoshop das Dialogfeld während der Aktion; Sie können also die Einstellungen ändern, die Aktion hält an dieser Stelle an. Erst nach dem Klicken auf OK im Dialogfeld läuft die Aktion weiter. Klicken Sie im Dialogfeld auf Abbrechen, bleibt die Aktion stehen. Wohlgemerkt, geänderte Werte werden nicht dauerhaft in der Aktion gespeichert.

Sobald Sie ein einzelnes Dialogfeld ausschalten, erscheint das Dialogfeldsymbol neben der Aktion rot. Klicken mit der  $\overline{A}$ t Taste schaltet ein Dialogfeld ein und alle anderen aus.

# 3.3 Befehle automatisch abspielen

Direkt auf der Photoshop-Programmfläche wenden Sie Aktionen auf die aktive, einzelne Datei an. Doch bearbeiten Sie auch ganze Fotoserien in einem Rutsch. Mit mehreren Befehlen lassen Sie Ihre Aktion auf ganze Bildreihen los, ohne auch nur einen Finger zu rühren: Nutzen Sie Stapelverarbeitung, Bildprozessor, Skriptereignis-Manager, Droplets und die Variablen.

# »Stapelverarbeitung«

Bequem bearbeiten Sie komplette Bildreihen mit einer Aktion, ohne dass Sie zwischendurch den Finger rühren müssen. Der Befehl heißt Datei: Automatisieren: Stapelverarbeitung oder markieren Sie Bilder in Bridge und wählen Sie dort Werkzeuge: Photoshop: Stapelverarbeitung.

Wollen Sie nur schnell Dateiformat und Pixelzahl ändern, nehmen Sie den übersichtlicheren Bildprozessor (Seite [89\)](#page-24-0); dort können Sie immer noch Aktionen mit einflechten.

# Dateien auswählen

Im Klappmenü Quelle geben Sie an, woher die Bilder für die Stapelverarbeitung stammen – Sie nehmen alle Bilder aus einem Ordner, Sie wählen geöffnete Dateien oder Was Sie in BRIDGE markiert haben. Die Option IMPORT verarbeitet Bilder, die direkt von Scannern oder Digitalkameras eintreffen.

# Besonderheiten bei der Quelle »Ordner«

Falls Sie Bilder aus einem ORDNER laden:

**»** Nutzen Sie die Option »Öffnen« in Aktionen überschreiben. So gelangen nur Dateien aus dem gewählten Quellverzeichnis zur Stapelverarbeitung – und keine Dokumente, deren Öffnen Sie mit der Aktion aufgezeichnet haben.

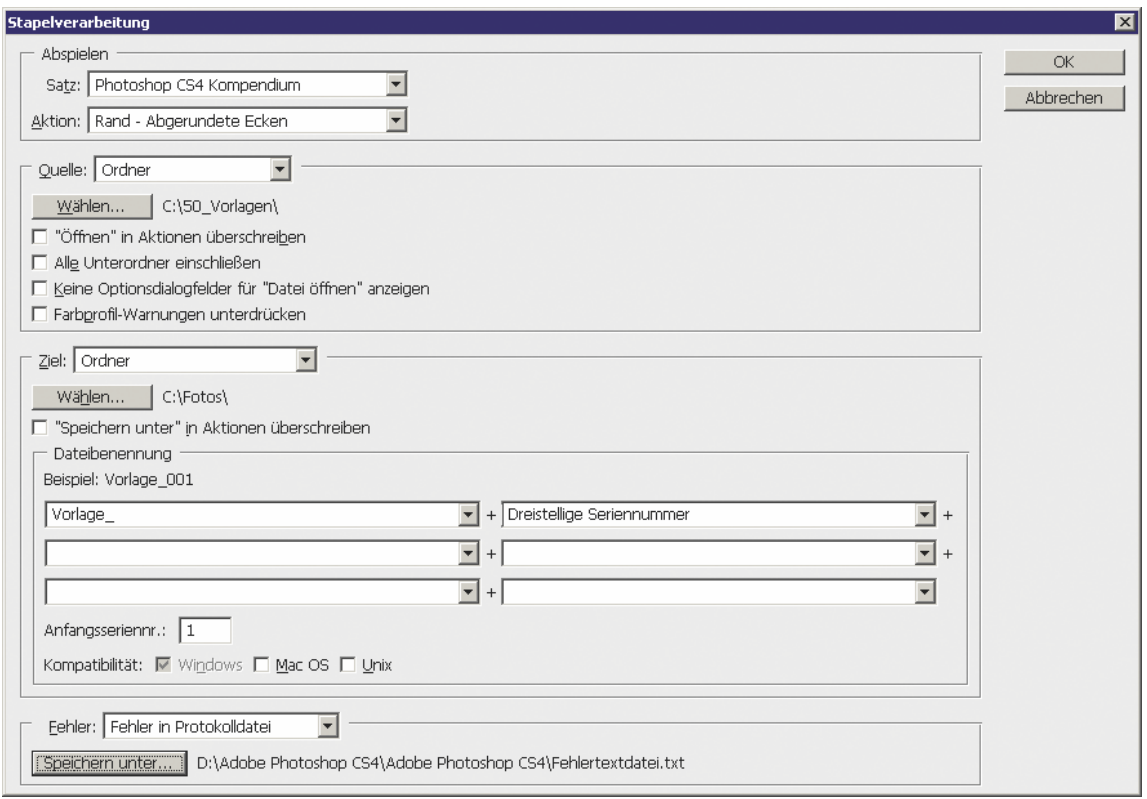

Abbildung 3.25 Der Befehl »Stapelverarbeitung« wendet eine Befehlsfolge auf ganze Bildsammlungen an und speichert die Ergebnisse zum Beispiel in einem anderen Ordner.

**»** Sie sollten Farbprofil-Warnungen unterdrücken. Fehlermeldungen über unpassende Farbmanagement-Einstellungen bringen die Stapelverarbeitung dann nicht zum Erliegen.

# Vorgaben für das »Ziel«

Im Bereich Ziel geben Sie an, wie Photoshop mit den bearbeiteten Dateien verfährt:

- **»** Sie können die Ergebnisse speichern und schliessen. Damit überschreiben Sie die ursprünglichen Dateien.
- **»** Die Vorgabe Ordner schreibt alle Ergebnisse in einen neuen Ordner. Damit bleiben die ursprünglichen Dateien unverändert. (Haben Sie Befehle wie Speichern unter aufgezeichnet, dann verwenden Sie »Speichern unter« in Aktionen überschreiben. Photoshop

speichert damit alle Dateien im gewünschten Zielordner für die Stapelverarbeitung; das Programm ignoriert Zielordner, die im Speichern unter-Dialog aufgezeichnet wurden.)

**»** Ohne Ziel heißt, Sie sammeln die Ergebnisse ungesichert im Programmfenster.

| Ziel: | Ohne                            |  |
|-------|---------------------------------|--|
|       | Ohne<br>ipeichern und schließen |  |
|       | Drdner                          |  |

Abbildung 3.26 Bei der Stapelverarbeitung können Sie die vorhandenen Dateien überschreiben oder neue korrigierte Versionen anlegen.

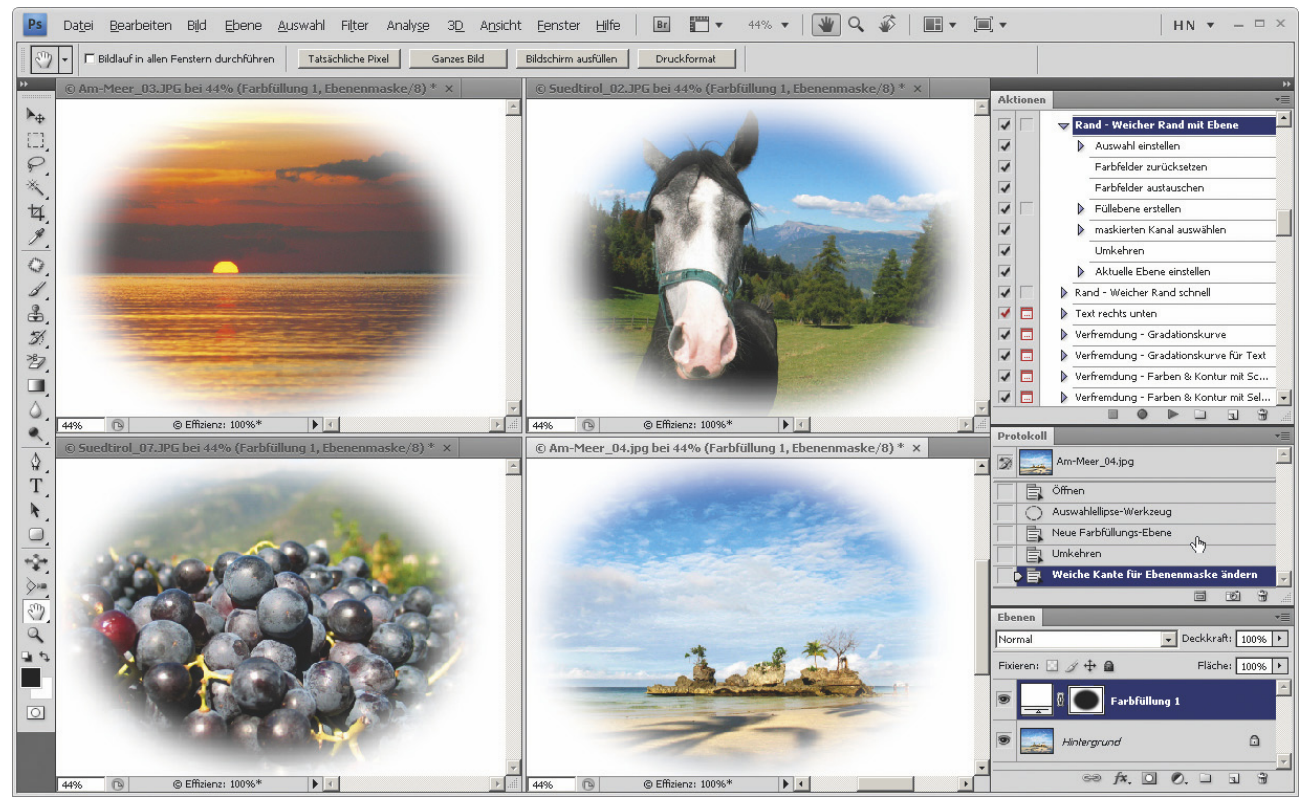

Abbildung 3.27 Wenn Sie die Bilder nach der Stapelverarbeitung ungesichert auf der Programmoberfläche sammeln, lassen sich bei jeder Datei noch Änderungen per Protokollpalette zurücknehmen oder Ebenenmasken mit der Maskenpalette bearbeiten.

# Besonderheiten beim Ziel »Ohne«

Mit der Option Ohne bleiben die Bilder ungesichert auf der Programmfläche liegen, das kostet erheblich Arbeitsspeicher. So schonen Sie die Ressourcen:

- **»** Zeichnen Sie am Ende einer Aktion den Befehl Bearbeiten: Entleeren: Alles auf; so befreit Photoshop den Arbeitsspeicher vom Datenballast aus Rückgängig-Speicher und Zwischenablage.
- **»** Oder: Verringern Sie bei Rechnern mit weniger Arbeitsspeicher in den Voreinstellungen die Zahl der PROTOKOLLOBJEKTE.

Beachten Sie auch:

**»** Die auf dem Schirm gesammelten Bilder lassen sich mit dem Befehl Fenster: Anordnen: Nebeneinander gleichmäßig auf der Programmfläche anordnen und begutachten.

**»** Statt jedes Bild von Hand zu speichern, verwenden Sie den Befehl Datei: Alle schließen. Damit schließt Photoshop alle Bilder, bietet aber brav das Speichern an.

# »Dateibenennung« bei Verwendung eines »Ordners« als Ziel

Wenn Sie die Bilder in einen neuen ORDNER schreiben. können Sie die Dateibenennung genau steuern. Sie komponieren die neuen Namen aus bis zu sechs Elementen, darunter Dokumentname, Erweiterung, Seriennummer oder Datum.

Als Datum bietet Photoshop nur das Datum der Stapelverarbeitung an und nicht etwa das Aufnahmedatum. Ähnlich, aber flexibler ist Bridge. Wir besprechen das Umbenennen darum ausführlich im Bridge-Kapitel ab Seite 136.

Soll sich der Name im neuen Ordner nicht verändern, nehmen Sie nur die zwei Felder Dokumentname und Erweiterung.

#### *Achtung*

*Auch wenn Sie generell Windows-Kompatibilität nutzen, geben Sie explizit die Erweiterung als letzten Namensbestandteil an. Sonst entstehen eventuell Dateien ohne Endungen wie ».tif« oder ».jpg«, die häufig unbrauchbar sind.*

# Ablauf der Stapelverarbeitung

Im Dialogfeld geben Sie eine Aktion und einen Aktionensatz an. Photoshop präsentiert hier zunächst die Aktion, die in der Aktionenpalette markiert ist. Befehle, die Sie in der Aktionenpalette ausgeschaltet haben, werden nicht ausgeführt. Haben Sie in der Aktionenpalette die Anzeige von Dialogfeldern vorgesehen, werden Sie auch bei der Stapelbearbeitung damit behelligt.

Die Escl-Taste beendet die Stapelbearbeitung vorzeitig. Das Programm fragt, ob Sie die verbleibenden Dateien noch abarbeiten wollen.

#### Fehlermeldungen

Bei Problemen blendet Photoshop eine Meldung ein und wartet auf Ihre Anweisungen – es kann schadhafte Dateien oder unpassende Farbmodi geben oder eine erforderliche Auswahl fehlt. Dann bleibt die Stapelverarbeitung stehen. Dies entspricht der Vorgabe Bei Fehlern anhalten im Bereich Fehler.

Unterbinden Sie die Fehlermeldungen mit der Option Fehler in Protokolldatei. In diesem Fall schreibt Photoshop seine Mitteilungen in eine Textdatei und arbeitet über Probleme ungerührt hinweg. Klicken Sie noch auf Speichern unter, um ein Plätzchen für das Fehlerprotokoll anzugeben. Photoshop meldet anschließend, dass eine Textdatei für Sie auf der Platte liegt.

#### *Tipp*

*Soll die Aktion wirklich ohne jede Unterbrechung durchlaufen, unterbinden Sie auch alle Dialogfelder. Schalten Sie das Einblenden der Dialoge in der Aktionenpalette ab. Neben dem Namen der Aktion – nicht neben einem Einzelbefehl – verwenden Sie das Symbol Dialog aktivieren/deaktivieren .*

# Droplets speichern und anwenden

Ein »Droplet« ist eine kleine Datei mit einer gespeicherten Befehlsfolge, die Sie auf dem Windows-Desktop oder Mac-Schreibtisch oder in einem beliebigen Verzeichnis ablegen. Das Praktische: Ziehen Sie Bilder oder komplette Ordner auf diese Datei mit dem Symbol + startet Photoshop und bearbeitet die Fotos. Das Programm muss also zunächst nicht geöffnet sein.

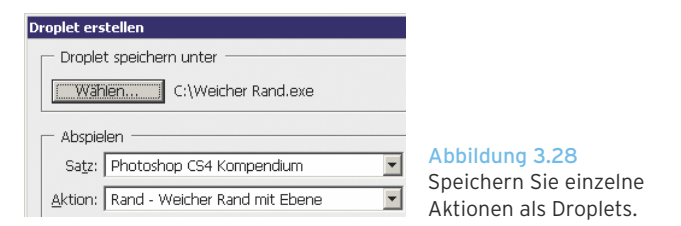

## Droplets aufzeichnen

- 1. Zuerst brauchen Sie eine fertige Aktion, dann legen Sie das Droplet an:
- 2. Markieren Sie den Namen der Aktion in der Aktionenpalette.
- 3. Klicken Sie auf Datei: Automatisieren: Droplet erstellen.
- 4. Klicken Sie oben im Dialogfeld auf WÄHLEN, um einen Dateinamen und ein Verzeichnis festzulegen.
- 5. Machen Sie weitere Vorgaben zum Beispiel für Zielordner oder Umbenennung (wie bei der Stapelverarbeitung).
- 6. Sobald Sie auf OK klicken, entsteht die Droplet-Datei , die unter Windows die Endung ».exe« erhält. Ziehen Sie die Datei zum Beispiel auf den Desktop oder Schreibtisch.

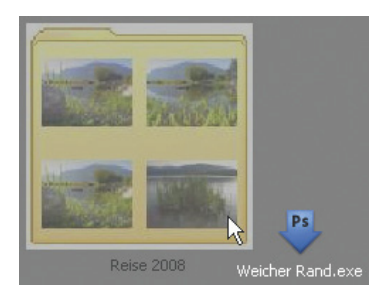

Abbildung 3.29 Ziehen Sie Bilder oder komplette Ordner über ein Droplet, um Photoshop und die Stapelverarbeitung zu starten.

# Droplets auf unterschiedlichen Betriebssystemen anwenden

So wechselt ein Droplet die Rechnerwelten:

- **»** Wenn Sie ein Droplet **b** aus Windows auf einem Mac-Rechner weiterverwenden, ziehen Sie das Droplet dort auf das Photoshop-Symbol Ps - so wird es an die neue Umgebung gewöhnt.
- **»** Bringen Sie das Droplet vom Mac zu Windows, hängen Sie einfach die Endung ».exe« an den Dateinamen an, zum Beispiel »Droplet.exe«.

# »Bildprozessor«

<span id="page-24-0"></span>Sie brauchen für Ihre Bildserie keine komplizierte Bildbearbeitung, sondern wollen nur schnell Dateiformat, Pixelzahl und/oder Farbprofil ändern? Dann wählen Sie Datei: Skripten: Bildprozessor. Der Befehl ist einfacher als die aufwändige Stapelverarbeitung (siehe oben).

Besonders bequem: Markieren Sie Bilder für die Umwandlung in Bridge, dann wählen Sie dort Werkzeuge: Photoshop: Bildverarbeitung. Nützlich auch: Sie können eine Aktion (Befehlsfolge) einbinden und Ihre gesammelten Einstellungen im Bildprozessor SPEICHERN und laden.

# »Zu verarbeitende Bilder«

Verarbeiten Sie wahlweise geöffnete Bilder oder alle Dateien eines Verzeichnisses. Sie können auch ein Erstes Bild öffnen, um Einstellungen anzuwenden. Dann wird nicht sofort die gesamte Bildserie durchgenudelt, stattdessen bietet Photoshop zunächst ein Bild zur manuellen Bearbeitung an – aus einem beliebigen Ordner. Ihre Möglichkeiten:

**»** Bearbeiten Sie eine Serie von gleichartigen Camera-Raw-Bildern; justieren Sie den Camera-Raw-Dialog beim ersten Foto, Photoshop übernimmt die Ein-

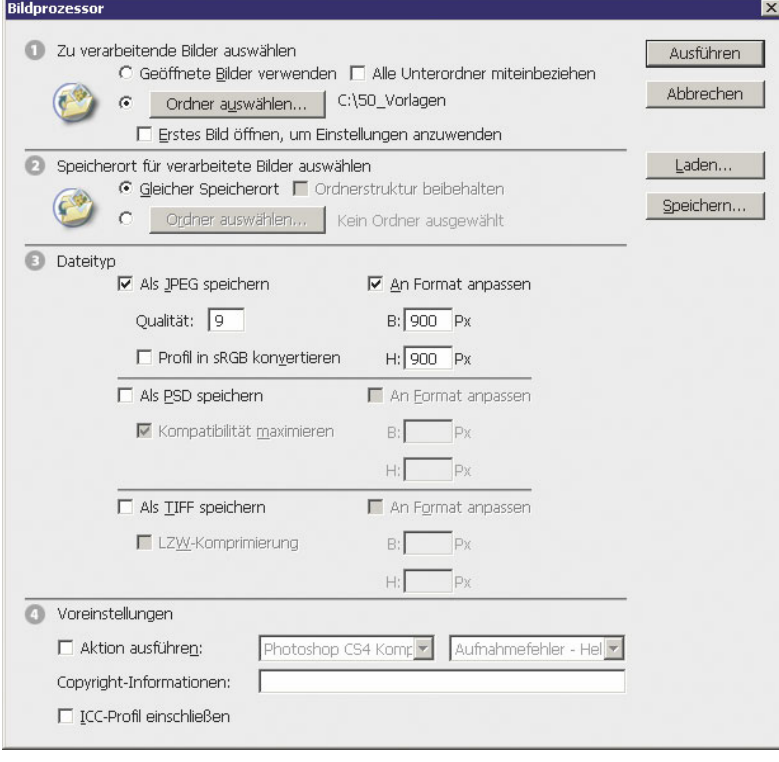

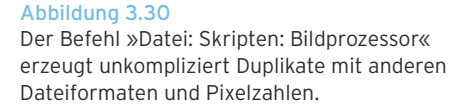

stellungen für die weiteren Dateien. Ansonsten verwendet Photoshop die vorhandenen Camera-Raw-Einstellungen.

**»** Öffnen Sie eine JPEG- oder Photoshop-PSD-Datei und ändern Sie in Photoshop das Farbprofil.

# »Speicherort für verarbeitete Bilder«

Wo soll Photoshop die verarbeiteten Bilder speichern?

- **»** Die Option Gleicher Speicherort erzeugt die Dateien nicht exakt im selben Ordner, sondern in einem neu entstehenden Unterordner wie »JPEG« oder »TIFF«. Schreiben Sie mehrere Dateiformate in einem Durchgang, entsteht pro Dateiformat ein eigener Ordner.
- **»** Mit der Schaltfläche Ordner auswählen geben Sie einen beliebigen Ordner an. Auch hier verwendet das Programm nicht den Ordner selbst, sondern es erzeugt neue Unterordner wie »JPEG« und »TIFF«.

Die Originaldateien bleiben unter allen Umständen erhalten, nie überschreibt der Bildprozessor vorhandene Dateien. Läuft eine Konvertierung zweimal hintereinander mit demselben Zielverzeichnis durch, dann ergänzt Photoshop die bereits vorhandenen Resultate durch weitere Dateien mit einer zusätzlichen Nummer im Dateinamen.

# »An Format anpassen«

Mit der Option An Format anpassen rechnet Photoshop die Pixelzahl der Ergebnisbilder um. Das Höhe-Breite-Verhältnis bleibt gewahrt. Die Angaben für Breite (W) und Höhe (H) sind Maximalwerte, über die Photoshop nicht hinausgeht. Ein Beispiel: Als Breite geben Sie 1000 Pixel vor, als Höhe 675 Pixel. Kein Ergebnisbild gerät dann höher als 675 Pixel – auch Hochformate nicht.

# Farbprofile anhängen

Ändern Sie Farbprofile zum Beispiel mit der Option Erstes Bild öffnen, um Einstellungen anzuwenden (siehe oben). Wenn Ihre Bilder im Web erscheinen sollen: Bei JPEG-Ergebnissen kann Photoshop wahlweise das Profil in sRGB konvertieren. Dann verwenden Sie auch die Option ICC-Profil einschliessenAktionen

Auf Wunsch wendet Photoshop eine gespeicherte Aktion (Befehlsfolge, Seite [75](#page-10-0)) auf die Ergebnisdateien an. Wählen Sie im linken Klappmenü den Aktionensatz, rechts daneben die Aktion selbst aus.

Falls Sie auch die Option An Format anpassen nutzen: Die Aktion läuft ab, bevor Photoshop die Datei auf die neue Pixelzahl umrechnet. Die Aktion sollte also zur Pixelzahl ihrer ursprünglichen Datei passen.

# Copyright-Hinweis

Schreiben Sie bei Bedarf einen Text ins Feld Copyright-Informationen. Ihre Wörter landen im Feld Copyright-Informationen innerhalb der IPTC-Dateiinformationen (Seite 148). In diesem Feld bereits vorhandene Texte werden überschrieben. Zusätzlich setzt der Bildprozessor das Feld Copyright-Status auf Durch Copyright geschützt – in Photoshop zeigen die Bilder also ein Copyright-Zeichen © in Titel- und Statusleiste.

# »Dr. Brown's 1-2-3 Process«

Der Bildprozessor stammt von Adobes Kreativtrompeter Russell Brown. Der brachte das Dialogfeld einst als kostenloses Zusatzskript in Umlauf, mittlerweile gehört es fest zum Programm.

Als Teil seiner kostenlosen »Dr. Brown's Services« (Seite 974) hält Russell Brown jetzt eine weit ausgebaute, englische Version des Bildprozessors bereit, aufzurufen in Bridge unter Werkzeuge: Dr. Brown's Services 1.9.5: Dr. Brown's 1-2-3 Process.

Einige Vorteile gegenüber dem Bildprozessor:

- **»** Sie können das Interpolationsverfahren, den Zeitpunkt der Aktion, das Farbprofil, die Bildauflösung und die Namen der entstehenden Unterverzeichnisse vielseitig festlegen.
- **»** Für jeden der drei Dateitypen geben Sie eine eigene Aktion an.
- **»** Bei Umwandlung nach JPEG lassen sich Exif- und IPTC-Daten löschen, nur Copyright und Nutzungsbedingungen bleiben (Vorschau und Metadaten ... entfernen).

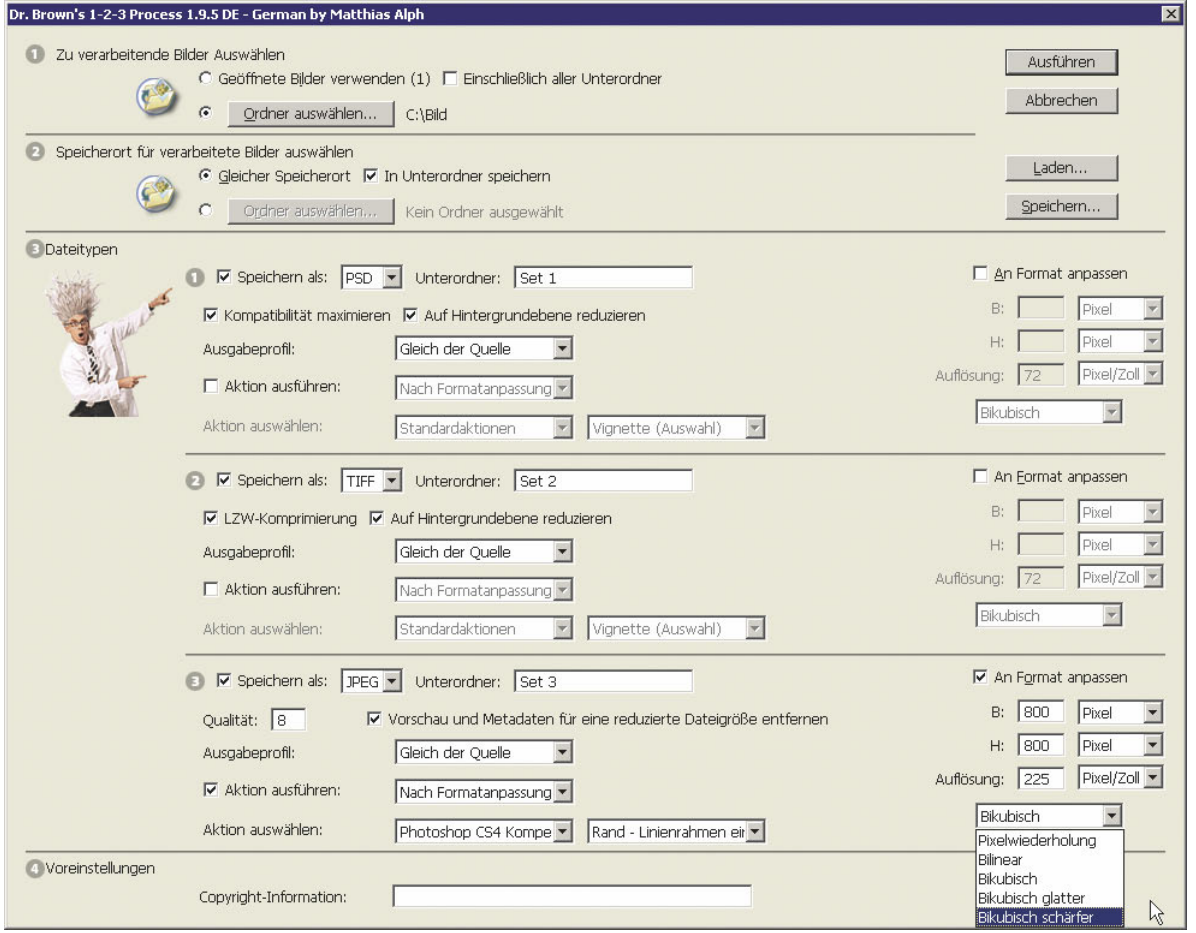

Abbildung 3.31 Die kostenlose Funktion »Dr. Brown's 1-2-3 Process« bietet mehr Möglichkeiten als der »Bildprozessor«.

# »Skriptereignis-Manager«

Der unkomplizierte Befehl Datei: Skripten: Skriptereignis-Manager verknüpft Ereignisse in Photoshop mit Skripten oder Aktionen. So passiert automatisch etwas, wenn Sie ein Bild öffnen oder schließen. Zum Beispiel:

- **»** Sobald Sie eine Datei öffnen, startet automatisch eine Aktion (Befehlsfolge), die ein Duplikat des neuen Bilds anlegt und das Original schließt.
- **»** Sobald Sie Photoshop starten, setzt ein Skript oder eine Aktion alle Voreinstellungen auf Ihre persönlichen Vorgaben.

**»** Sie legen mit dem Neu-Befehl eine neue Datei an und das Dialogfeld wartet wie von Zauberhand mit den von Ihnen gewünschten Werten auf.

Photoshop bietet im Klappmenü Photoshop-Ereignis unter anderem die folgenden Ereignisse an: ANWENDUNG STARTEN, Dokument öffnen, Dokument drucken; unten im Klappmenü heißt es Ereignis hinzufügen. Weitere Informationen, teils auf Deutsch, über Skripten und skriptfähige Photoshop-Befehle liefern innerhalb des Photoshop-Verzeichnisses die Unterverzeichnisse »Scripting« und »Skript-Dokumente«.

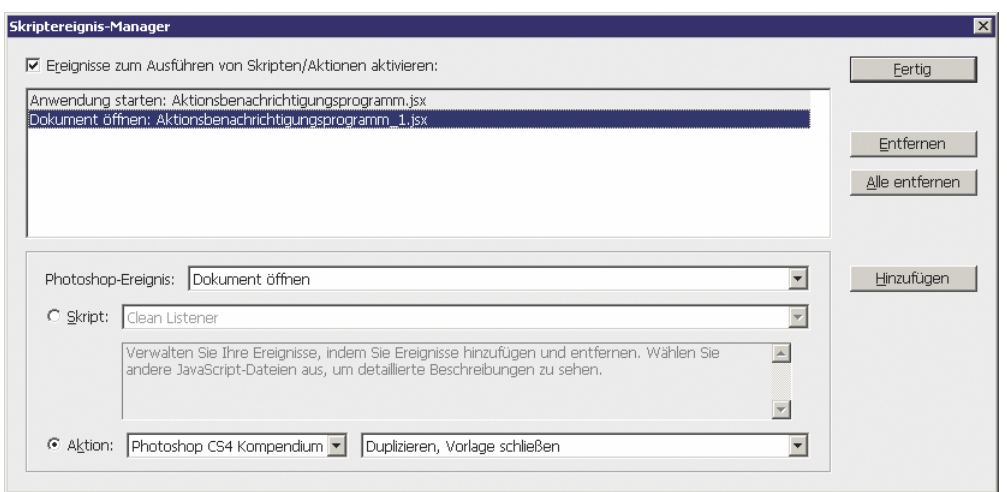

Abbildung 3.32 Der Befehl »Datei: Skripten: Skriptereignis-Manager« startet Aktionen oder Skripten, sobald Sie zum Beispiel eine Datei öffnen oder drucken.

# Ereignisse verknüpfen

Wir testen die Funktion an einem Beispiel: Jedes Mal, wenn eine neue Datei geöffnet wird, soll die Aktion »Datei duplizieren« ablaufen. Sie stammt aus dem Aktionensatz »Photoshop CS4 Kompendium« von der Buch-DVD. So geht's:

- 1. Zuerst müssen Sie Ereignisse zum Ausführen von Skripten/Aktionen aktivieren.
- 2. Als Photoshop-Ereignis wählen Sie Dokument öffnen.
- 3. Aktivieren Sie unten den Bereich Aktion.
- 4. Wählen Sie im linken Klappmenü einen Aktionensatz, in unserem Beispiel »Photoshop CS4 Kompendium«. Im rechten Klappmenü wählen Sie die Aktion »Datei duplizieren«.
- 5. Klicken Sie auf Hinzufügen. Damit erscheint oben die Zusammenfassung: Dokument öffnen: Duplizieren Aktion (Photoshop CS4 Kompendium).
- 6. Klicken Sie auf Fertig.

Sobald Sie die nächste Datei öffnen, läuft automatisch die Aktion »Duplizieren« ab, Sie erhalten also ein Duplikat des neuen Bilds, das Original wird sofort wieder geschlossen.

Der Skriptereignis-Manager bietet bereits einige Skripten an. Weitere Skripten laden Sie mit dem Befehl Durchsuchen aus dem Klappmenü Skript; testen Sie die Skripten aus dem Photoshop-Unterverzeichnis »Skript Handbuch/Beispielskripten«.

# Skriptereignis-Manager abschalten

Sie brauchen die Aktion nicht mehr bei jedem Programmstart? Öffnen Sie den Skriptereignis-Manager. Diese Möglichkeiten stehen Ihnen zur Verfügung:

- **»** Verzichten Sie auf die Option Ereignisse zum Ausführen von Skripten/Aktionen aktivieren. Die Verbindungen von Ereignissen mit Skripten oder Aktionen bleiben in der Liste, sie sind nur momentan abgeschaltet. Sie lassen sich jederzeit wieder einschalten.
- **»** Klicken Sie oben auf Dokument öffnen: Datei duplizieren Aktion (Photoshop CS4 Kompendium) und anschließend auf ENTFERNEN. Diese eine Verbindung von Photoshop-Ereignis mit einer Aktion ist damit dauerhaft gelöscht. Sie kann natürlich wieder wie oben beschrieben eingerichtet werden.

# Variablen

Der Befehl Bild: Variablen legt automatisch viele Varianten eines Grundlayouts an, bei jeder Version werden von Ihnen definierte Pixelebenen oder Texte ausgetauscht. So entstehen zum Beispiel Werbebilder (»Banner«) oder Visitenkarten. Zugrunde liegt eine Datenbank, die Sie selbst gestalten.

Damit das Variablen-Untermenü zur Verfügung steht, muss das aktive Bild zusätzlich zur Hintergrund-Ebene mindestens eine weitere Ebene haben. Eine weitere Textebene bietet noch mehr Testmöglichkeiten.

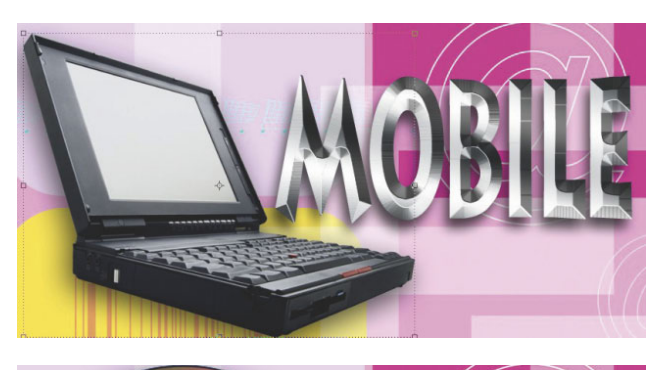

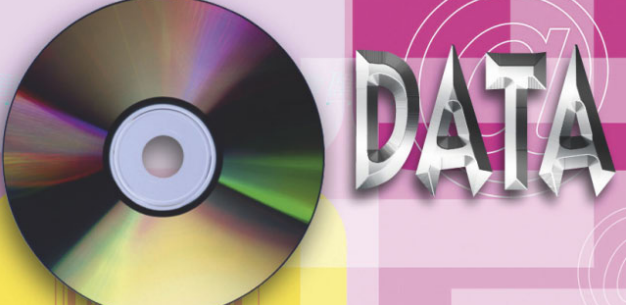

Abbildung 3.33 Mit der Variablenfunktion tauschen Sie Bilder und Texte innerhalb eines Grundlayouts automatisiert aus. Datei: Variablen; Objekte zum Austauschen: V\_CD, V\_Handy, V\_Pass